## Dell™ Inspiron™ はじめよう

左側のリンクをクリックすると、コンピュータの機能や操作方法についての説明がご覧になれます。 コンピュータに付属しているその他のマニュアルについては、[「困ったときは](file:///C:/data/CHM_OUT/systems/ins8500/JA/Help/tellhow.chm/tellhow/addhelp.htm#1024369)」 を参照してください。

### ▲ 警告: コンピュータへの損傷を防ぎ、ご自身を危険から守るため、『オーナーズマニュアル』 の安全にお使いいただくための注意事項に従ってください。

### メモ、注意、および警告

■ メモ: コンピュータの操作上知っておくと便利な情報が記載されています。

- 注意: ハードウェアの損傷やデータの損失の可能性があることを示し、その危険を回避するための方法を説明しています。
- ▲ 警告: 物的損害、けがまたは死亡の原因となる可能性があることを示します。

### 略語について

略語の一覧表は、[「用語集」](file:///C:/data/CHM_OUT/systems/ins8500/JA/Help/tellhow.chm/tellhow/glossary.htm#1110312) を参照してください。

#### このマニュアルの内容は予告なく変更されることがあります。 © **2003** すべての著作権は **Dell Computer Corporation** にあります。

Dell Computer Corporation からの書面による許可なしには、いかなる方法においてもこのマニュアルの複写、転載を禁じます。

このマニュアルに使用されている商標 : Dell, DELL のロゴ, Inspiron, Dell Precision, Dell TravelLite, Dimension, OptiPlex, および Latitude は, Dell Computer Corporation の商標です。Microsoft および Windows は、<br>Microsoft Corporation の登録商標です。ENERGY STAR は U.S

このマニュアルでは、上記以外の商標や会社名が使用されている場合があります。 これらの商標や会社名は、一切 Dell Computer Corporation に所属するものではありません。

**Model PP02X**

**2003** 年 **1** 月 **P/N 3Y010 Rev. A00**

# <span id="page-1-0"></span>困ったときは

- [安全にお使いいただくために](#page-1-1)
- [マニュアルのアップデート](#page-1-2)
- Microsoft® Windows[® の使い方](#page-1-3)
- [デバイスの使い方](#page-1-4)
- <sup>●</sup> [Dell™ Drivers and Utilities CD の使い方](#page-1-5)
- [問題を解決するには](#page-2-0)
- [部品の取り付け](#page-2-1)

## <span id="page-1-1"></span>安全にお使いいただくために

警告: お使いのコンピュータを安全にお取り扱いいただくための注意、および静電気障害への対処については、『オーナーズマニュアル』 にある安全にお使いいただくための注 意事項を参照してください。

### <span id="page-1-2"></span>マニュアルのアップデート

コンピュータやソフトウェアの変更内容を説明するマニュアルのアップデート版がコンピュータに添付されていることがあります。 アップデート版には最新情報が記載されていますので、他のマニュアル をご覧になる前に、必ずこれらの最新情報をお読みください。

Readme ファイルはハードドライブにインストールされていたり、『Drivers and Utilities CD』 などの CD に収録されていることがあります。 コンピュータに対する技術的な変更、および経験豊富なユーザ<br>一や技術者向けの詳細な技術情報に関する最新情報が提供されています。

### <span id="page-1-3"></span>**Microsoft**® **Windows**® の使い方

#### **Windows** ヘルプ

[お使いのオペレーティングシステムの使い方について、オンラインで詳しく説明しています。](file:///C:/data/CHM_OUT/systems/ins8500/JA/Help/tellhow.chm/tellhow/xptips.htm#1109561) **スタート** ボタンをクリックして、**ヘルプとサポート** をクリックします。詳細については、「<u>Microsoft® Windows®</u><br>XP の使い方」 を参照してください。

#### **Microsoft Windows** ガイド

Windows オペレーティングシステムの使い方の詳細については、コンピュータに付属している Windows のマニュアルを参照してください。

### <span id="page-1-4"></span>デバイスの使い方

### デバイスのユーザーズガイド

お使いのコンピュータのデバイス (モデムなど) およびコンピュータとは別に購入したオプションの使い方のヘルプについては、デバイスのユーザーズガイドを参照してください。 **スタート** ボタンをクリック<br>して、**ヘルプとサポート**をクリックします。**ヘルプとサポート** ウィンドウで、**ユーザーズガイドおよびシステムガイド**をクリックします。

### <span id="page-1-5"></span>Dell<sup>™</sup> Drivers and Utilities CD の使い方

『Drivers and Utilities CD』 には、コンピュータおよびオプションのデバイス用のドライバおよびユーティリティ、Dell 診断プログラム、およびユーザーズガイドが収録されています。 お使いのコンピュータ<br>には、出荷時に必要なドライバおよびユーティリティがすでにインストールされているので、新たにインストールしたり設定する必要はありません。 ドライバやユーティリティを<u>再インストール</u>したり、コンピ<br>ュータの診断プログラ

### <span id="page-2-0"></span>問題を解決するには

**Dell** オーナーズマニュアル

コンピュータの問題を解決するための詳細は、『オーナーズマニュアル』 を参照してください。

**Microsoft Windows** ガイド

トラブルシューティングの詳細については、コンピュータに付属している Windows のマニュアルを参照してください。

## デルサポート

ご質問に対するオンラインサポート、ドライバのアップデート、および問題の解決をお急ぎの場合は、**support.jp.dell.com** でデルサポートにアクセスしてください。

## <span id="page-2-1"></span>部品の取り付け

**Dell** オーナーズマニュアル

お使いのコンピュータに部品を拡張または交換する手順の詳細については、『オーナーズマニュアル』 を参照してください。

## 補足事項

- [Macrovision](#page-3-0) 製品通知
- [快適な使い方](#page-3-1)
- [品質の保証について](#page-4-0)
- [認可機関の情報](#page-4-1)

### <span id="page-3-0"></span>**Macrovision** 製品通知

この製品は、Macrovision Corporation および他の権利所有者が所有する一定の米国特許権および知的所有権によって保護されている著作権保護技術を組み込んでいます。この著作権保護技術の<br>使用は、Macrovision Corporation の許可を受けなければならず、Macrovision Corporation による別段の許可がない限り、家庭内および他の限定的な視聴目的に制限されています。リバースエンジニ<br>アリングま

### <span id="page-3-1"></span>快適な使い方

#### ▲ 警告: 無理な姿勢で長時間キーボードを使用すると、身体に悪影響を及ぼす可能性があります。

#### ▲ 警告: ディスプレイまたは外付けモニタ画面を長時間見続けると、眼精疲労の原因となる場合があります。

コンピュータを快適に効率よく使用するため、コンピュータの設置と使用に関しては、以下の注意事項を守ってください。

- l 作業中は、コンピュータが身体の正面にくるように配置します。
- ι コンピュータのディスプレイの角度、コントラスト、輝度、および周囲の照明(天井の照明、卓上ライト、周囲の窓にかかっているカーテンやブラインド)を調整し、ディスプレイの反射を最小限に抑<br> えます。
- l コンピュータに外付けモニタを接続する場合、モニタは適度に離して (通常は目から 50 cm ~ 60 cm) 見やすい距離でお使いください。 モニタの正面に座った時に、モニタ画面が目線と同じ高さ か、やや低くなるようにしてください。
- 1 しっかりとした背もたれの付いた椅子を使用します。
- l キーボード、タッチパッド、トラックスティック、または外付けマウスを使用する際は、前腕部と手首を水平にし、リラックスした快適な位置に保ちます。
- l キーボード、タッチパッド、またはトラックスティックにはパームレストをお使いください。 外付けマウスを使用する際は、手を置くためのスペースを取ってください。
- l 上腕部は身体の横に自然に下ろします。
- l 足の裏を床につけ、太腿を床と平行にして、背筋を伸ばして座ります。
- l 椅子に座っているときは、足の重さが椅子のシートではなく足の裏にかかるようにします。 必要に応じて椅子の高さを調節したり足台を使用して、正しい姿勢を維持します。
- l 作業に変化を持たせるように調整して、 長時間のタイピングを避けます。 また、タイピングしていないときはなるべく両手を使う作業をおこなうようにします。

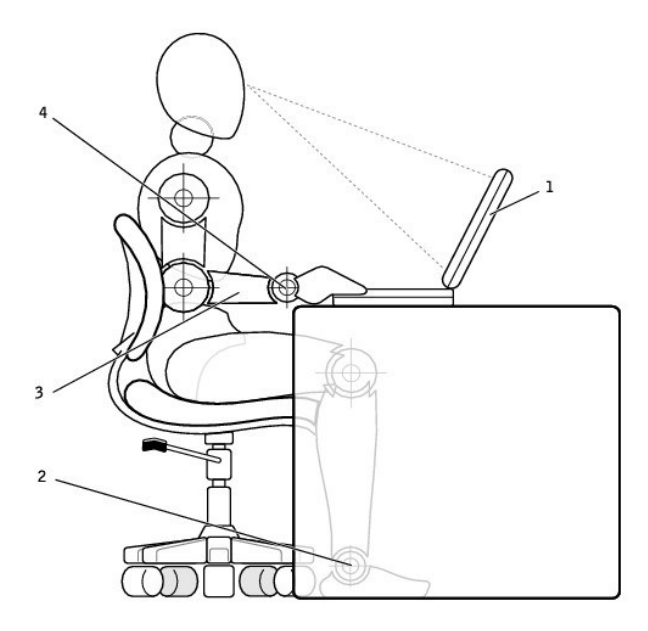

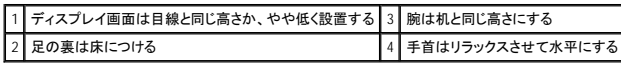

### <span id="page-4-0"></span>品質の保証について

Dell Computer Corporation (「Dell」) は、ハードウェア製品を業界標準慣習に従い、新品、またはそれと同等の部品からコンピュータを製造しています。 お使いのコンピュータに対する Dell™ の保証の詳<br>細については、『サービス&サポートのご案内』 を参照してください。

### <span id="page-4-1"></span>認可機関の情報

EMI(電磁波障害)とは、自由空間に放射されたり、電源コードや信号線に伝導する信号あるいは放射電磁波のことで、無線航法やその他の安全対策業務を危険にさらしたり、認可された無線通信サ<br>ービスの著しい品位低下、妨害、あるいは度重なる中断を発生させます。 無線通信サービスには、AM/FM の商業放送、テレビ、および携帯電話の各種サービス、レーダー、航空交通管制、ポケット<br>ル、PCS(Personal Communication Service 環境に影響を与えます。

EMC (電磁的両立性) とは、多数の電子機器が同一の環境で共に正常に動作する能力のことです。 本コンピュータは、認可機関の EMI に関する制限に準拠する設計がなされており、適合しています<br>が、特定の設置条件で干渉が発生しないという保証はありません。 この装置が無線通信サービスに対して干渉するかどうかはその装置の電源をオンまたはオフにすることによって判定できますので、<br>以下の方法を 1 つ、またはそれ以上実施して問題を解決してください

- 1 受信アンテナの方向を変えてください。
- l 受信機に対してコンピュータを再配置してください。
- 1 受信機からコンピュータを遠ざけてください。
- l コンピュータを別のコンセントにつないで、コンピュータと受信機を別々の分岐回路上に置いてください。

さらに詳しいことは、デルテクニカルサポート担当者またはラジオ / テレビの技術者にご相談ください。

Dell™ コンピュータは、下記の使用環境目的に合わせた設計、試験、類別がなされています。 これらの電磁環境の類別は、一般に以下の統一定義を表しています。

- l クラス A ― 主として商工業環境用
- l クラス B ― 主として住宅環境用

情報技術装置 (ITE; Information Technology Equipment) は、周辺機器、拡張カード、プリンタ、入出力 (I/O) 装置、モニタなどを含み、コンピュータに統合または接続されるもので、コンピュータの電磁<br>環境の類別に適合しなければなりません。

# シールド付き信号ケーブルに関する注意: 周辺機器のデル製装置への接続にはシールド付きケーブルのみを使用して、無線通信サービスとの干渉の可能性を減らしてください。 シー ルド付きケーブルの使用により、目的とする環境に適した **EMC** 分類基準を満たします。

大半の Dell コンピュータは、クラス B 環境に分類されています。 しかし、コンピュータに特定のオプションを付加することにより、一部の構成はクラス A 情報技術装置に類別されることもあります。 お使<br>いのコンピュータまたは周辺機器の電磁的類別を確認するには、次項を参照してください。 以下の項には、EMC / EMI または製品の安全に関する情報が記載されています。

#### **VCCI** 規定(情報処理装置等電波障害自主規制協議会規定)

大半の Dell コンピュータは、VCCI によりクラス B 情報技術装置 (ITE) として類別されています。 しかし、コンピュータに特定のオプションを付加することにより、一部の構成はクラス A 情報技術装置<br>に類別されることもあります。情報技術装置は、周辺機器、拡張カード、プリンタ、入出力 (I/O) 装置、モニタなどを含み、システムに統合または接続されるもので、コンピュータの電磁環境の類別に適<br>合しなければなりません。

お手元のコンピュータにどちらの類別が適用されているかを確認するには、コンピュータの底部、側面、または背面パネルに添付されている VCCI 表示ラベル (「VCCI クラス A 情報技術装置基準」 お よび 「VCCI クラス B 情報技術装置基準」 のラベルを参照) をすべて調べてください。 VCCI の類別を確認できましたら、次の該当する部分をご覧ください。

#### クラス **A** 情報技術装置基準

この装置は、情報処理装置等電波障害自主規制協議会(VCCI)の 基準に基づくクラス A 情報技術装置です。この装置を家庭環境で 使用すると電波妨害を引き起こすことがあります。この場合には 使用者が適切な対策を講ずるよう要求されることがあります。

#### **VCCI** クラス **A** 情報技術装置基準のマーク

お使いのコンピュータに貼付されているラベルに次のマークが含まれている場合、お使いのコンピュータはクラス A です。

### **VCCI**

#### クラス **B** 情報技術装置基準

この装置は、情報処理装置等電波障害自主規制協議会(VCCI)の この表には、旧地や当まには中国の年月にある。<br>この実質は、このこのことは、最ものには、この装置は家庭環境で<br>使用することを目的としていますが、ラジオやテレビジョン受信機<br>に近接して使用されると、受信障害を引き起こすことがあります。 取扱説明書に従って正しい取り扱いをしてください。

#### **VCCI** クラス **B** 情報技術装置基準のマーク

お使いのコンピュータに貼付されているラベルに次のマークが含まれている場合、お使いのコンピュータはクラス B です。

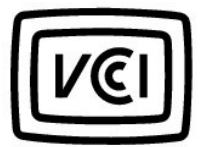

#### **ENERGY STAR**® への準拠

特定の Dell コンピュータは、省エネコンピュータを目指した EPA (米国環境保護局) が規定する要件を満たしています。 お使いのコンピュータに ENERGY STAR® エンブレムが付いている場合、このコ<br>ンピュータの出荷時の構成はこの規格に準拠しており、コンピュータの ENERGY STAR® 省電力機能のすべてが使用できます。

メモ: ENERGY STAR® エンブレムの付いた Dell コンピュータは、デルからの出荷時に EPA ENERGY STAR® の要件に従って構成されていることが証明されています。 この構成になんらかの変更 (拡張カードまたはドライブの増設など) をおこなうと、コンピュータの消費電力は EPA の ENERGY STAR® コンピュータプログラムで設定されている限界を超える恐れがあります。

**ENERGY STAR**® エンブレム

EPA の ENERGY STAR® コンピュータプログラムは、省エネコンピュータ製品を促進することによって大気汚染を減らすために、EPA とコンピュータメーカーが共同で作成したものです。 EPA では、<br>ENERGY STAR® コンピュータ製品を使用することによって、コンピュータユーザーの年間電気料が最高で 20 億ドル節約されると予測しています。この電気使用量の節減によって、温室効果の一番の<br>原因となる二酸化炭素の発生、および酸性

また、夜間および週末などコンピュータを長時間使用しないときに電源を切ることによって、電気使用量とそれによる悪影響を減少させることができます。

# 音楽や映画を楽しむ

- CD [または](#page-7-0) DVD の再生
- [ボリュームの調整](#page-8-0)
- [画像の調整](#page-9-0)

### <span id="page-7-0"></span>**CD** または **DVD** の再生

注意: CD または DVD のトレイを開閉する場合、トレイを押し下げたりしないでください。 ドライブを使用しないときは、トレイを閉じておいてください。

メモ: お使いのコンピュータに DVD ドライブが搭載されている場合、コンピュータで映画を鑑賞することができます。

■ 注意: CD または DVD を再生している場合、コンピュータを移動しないでください。

1. ドライブの前面にある取り出しボタンを押します。

- 2. トレイを引き出します。
- 3. トレイの中央に、ラベルの付いてある面を上にしてディスクを置きます。

注意: ディスクが回転軸にきちんと収まっていることを確認します。ディスクがきちんと収まっていない場合、ドライブトレイ、CD または DVD が正常に機能しません。

4. ディスクを回転軸にきちんとはめ込みます。

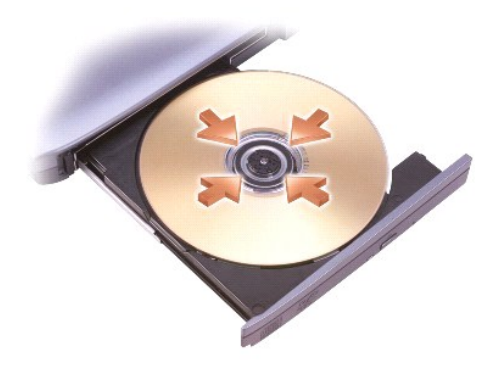

5. トレイをドライブに押し戻します。

CD プレーヤーは次のようなボタンを使用して操作します。

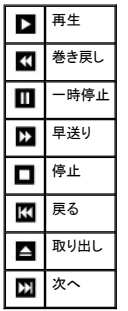

DVD プレーヤーは次のようなボタンを使用して操作します。

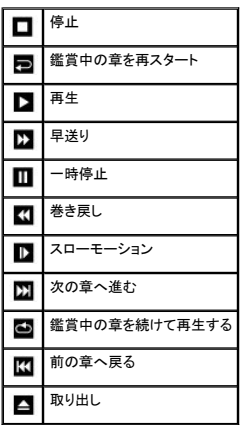

CD または DVD の再生の詳細については、CD プレーヤーまたは DVD プレーヤーの ヘルプ (利用可能な場合) をクリックしてください。

## <span id="page-8-0"></span>ボリュームの調整

メモ: スピーカーが無音 (ミュート) に設定されている場合、CD または DVD の音声を聞くことができません。

- 1. スタート ボタンをクリックし、すべてのプログラム → アクセサリ → エンターテイメント とポイントして、ボリュームコントロール をクリックします。
- 2. ボリュームコントロール ウィンドウで、ボリュームコントロール の列にある音量つまみを上下にスライドさせてボリュームを調整します。

ボリュームコントロールオプションの詳細については、ボリュームコントロール ウィンドウの ヘルプ をクリックしてください。

**音量メーター** にミュートを含む現在のボリュームレベルが表示されます。 タスクバーにある <sup>はの</sup> アイコンを右クリックするか、ボリュームコントロールボタンをクリックして、画面上の **音量メーター** を<br>有効または無効にします。

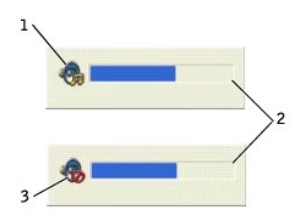

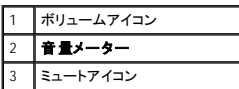

**メモ:** デフォルトで、**音量メーター** は画面上の右下の角に表示されます。メーターを新しい場所にクリックしたままドラッグして移動できます。それ以降、メーターは常に新しい場所に表示され<br>ます。

メーターが有効の場合、音量を調整するにはボリュームコントロールボタンを使うか、次のキーを押します。

- l ボリュームを上げるには Fn Page Up <br>1 ボリュームを上げるには Pn Page Up を押します。
- l ボリュームを下げるには Fn Page Dn と押します。
- l ミュートにするには Fn End<br>1 ミュートにするには Fn 通例は を押します。

QuickSet の詳細については、タスクバーにある ■ アイコンを右クリックして、ヘルプ をクリックしてください。

## <span id="page-9-0"></span>画像の調整

現在設定している解像度と色数はメモリの使用量が多すぎますので DVD を再生できません。というエラーメッセージが表示された場合、画面のプロパティで画像設定の調整をします。

- 1. スタート ボタンをクリックして、コントロールパネル をクリックします。
- 2. 作業する分野を選びます にある、デスクトップの表示とテーマ をクリックします。
- 3. 作業を選びます で、画面解像度を変更する をクリックします。
- 4. 画面のプロパティ ウィンドウで、 画面の解像度 の設定を 1024 × 768 ピクセル に変更します。
- 5. 画面の色 のドロップダウンメニューをクリックして、中 (**16** ビット) をクリックします。
- 6. **OK** をクリックします。

# コンピュータをクリーニングする

- [コンピュータとキーボード](#page-10-0)
- [ディスプレイ](#page-10-1)
- [タッチパッド](#page-10-2)
- [フロッピードライブ](#page-10-3)
- [オプティカルメディア](#page-10-4)

### <span id="page-10-0"></span>コンピュータとキーボード

- 1. コンピュータ[をシャットダウン](file:///C:/data/CHM_OUT/systems/ins8500/JA/Help/tellhow.chm/tellhow/turnoff.htm#1022667)して電源を切ります。次に、接続しているすべてのデバイスを取り外し、コンセントから抜きます。
- 2. 取り付けられているすべてのバッテリを取り外して、AC アダプタを外します。
- 3. 掃除機のブラシを慎重に使って、コンピュータのスロット部分や穴の開いている部分、およびキーとキーボードの間などのゴミを取り除きます。
- **注意**: コンピュータやディスプレイへの損傷を防ぐため、ディスプレイに直接クリーナーをスプレーしないでください。 LCD 専用のクリーニング用品のみをお使いいただき、その製品に付属してい<br>る手順書に従ってください。
- 4. 水、または LCD 用クリーナーで湿らせた柔らかく、糸くずの出ない布でコンピュータとキーボードを拭きます。 布から水がにじみ出てタッチパッドやパームレストにしみ込まないようにしてくださ<br> い。

## <span id="page-10-1"></span>ディスプレイ

- **注意**: コンピュータやディスプレイへの損傷を防ぐため、ディスプレイに直接クリーナーをスプレーしないでください。 LCD 専用のクリーニング用品のみをお使いいただき、その製品に付属してい<br>る手順書に従ってください。
- 1. コンピュータ[をシャットダウン](file:///C:/data/CHM_OUT/systems/ins8500/JA/Help/tellhow.chm/tellhow/turnoff.htm#1022667)して電源を切ります。次に、接続しているすべてのデバイスを取り外し、コンセントから抜きます。
- 2. 取り付けられているすべてのバッテリを取り外して、AC アダプタを外します。
- 3. 水、または LCD 用クリーナーで湿らせた柔らかく、糸くずの出ない布でディスプレイをきれいになるまで拭きます。

### <span id="page-10-2"></span>タッチパッド

- 1. コンピュータ[をシャットダウン](file:///C:/data/CHM_OUT/systems/ins8500/JA/Help/tellhow.chm/tellhow/turnoff.htm#1022667)して電源を切ります。次に、接続しているすべてのデバイスを取り外し、コンセントから抜きます。
- 2. 取り付けられているすべてのバッテリを取り外します。
- 3. 水で湿らせた柔らかく、糸くずの出ない布で、タッチパッドの表面をそっと拭きます。 布から水がにじみ出てタッチパッドやパームレストにしみ込まないようにしてください。

## <span id="page-10-3"></span>フロッピードライブ

フロッピードライブをクリーニングする際は、市販のクリーニングキットのみを使用してください。 これらのキットには、通常の使用時にドライブヘッドに付いた汚れを落とすように前処理されたフロッピーデ ィスクが入っています。

### <span id="page-10-4"></span>オプティカルメディア

● 注意: ドライブのレンズの手入れには、必ず圧縮空気を使用して、圧縮空気に付属しているマニュアルに従ってください。 ドライブのレンズには絶対に触れないでください。

CD や DVD がスキップしたり、音質や画質の低下がみられる場合、ディスクを掃除してみてください。

- 1. ディスクの外側の縁をお持ちください。 中央の穴の縁にも触ることができます。
- 注意: 円を描くようにディスクを拭くと、ディスク表面に傷を付ける恐れがあります。
- 2. 柔らかくて乾いた、糸くずの出ない布でディスクの裏側 (ラベルのない側) を中央から外側の縁に向かって放射状にそっと拭きます。

ディスクの汚れを落とし、ほこりや指紋、ひっかき傷などからディスクを保護する市販のディスククリーナーもあります。 CD 用のクリーナーは DVD にも使用できます。

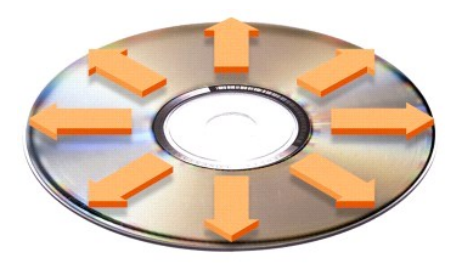

# 自分だけのデスクトップをつくる

- Microsoft® Windows[® クラシック表示](#page-12-0)
- [壁紙の選択](#page-12-1)
- [スクリーンセーバーの選択](#page-13-0)
- [デスクトップテーマの選択](#page-13-1)
- [ショートカットの作成と整列](#page-13-2)
- [デスクトップクリーンアップウィザード](#page-13-3)

### <span id="page-12-0"></span>**Microsoft**® **Windows**® クラシック表示

Windows デスクトップ、スタート メニュー、およびコントロールパネルの外観を従来の Windows オペレーティングシステムのような形に変更できます。

メモ: このマニュアル内の手順は、Windows のデフォルトビュー用ですので、お使いのコンピュータを Windows クラシック表示に設定した場合は動作しない場合があります。

### デスクトップ

- 1. スタート ボタンをクリックして、コントロールパネル をクリックします。
- 2. 作業する分野を選びます にある、デスクトップの表示とテーマ をクリックします。
- 3. 作業を選びます にある、テーマを変更する をクリックします。
- 4. テーマ ドロップダウンメニューで、**Windows** クラシック をクリックします。
- 5. **OK** をクリックします。

#### スタートメニュー

- 1. スタート ボタンを右クリックして、プロパティ をクリックします。
- 2. **[**スタート**]** メニュー タブをクリックします。
- 3. クラシック **[**スタート**]** メニュー をクリックして、**OK** をクリックします。

#### コントロールパネル

- 1. スタート ボタンをクリックして、コントロールパネル をクリックします。
- 2. パネルの左側にある、クラシック表示に切り替えるをクリックします。

### <span id="page-12-1"></span>壁紙の選択

壁紙を選んで、Windows デスクトップの色や模様を設定するには …

- 1. スタート ボタンをクリックし、コントロールパネル をクリックして、デスクトップの表示とテーマ をクリックします。
- 2. 作業を選びますにある、デスクトップの背景を変更するをクリックします。
- 3. 画面のプロパティ ウィンドウで、以下の項目の 1 つをクリックします。
	- l 壁紙の画像の名前
		- 1 (なし) で、壁紙を設定しない
		- 1 参照 で、ディレクトリから壁紙の画像を選択

メモ: 壁紙として、 **.bmp**、 **.jpeg**、または **.htm** ファイルなどのすべての画像ファイルを選ぶことができます。

4. デスクトップの壁紙の位置を選択する場合、表示位置ドロップダウンメニューから以下の1つをクリックします。

- 1 並べて表示 で、画像を画面に並べて表示
- 1 中央に表示 で、画面の中央に 1 つの画像を表示
- 1 拡大して表示 で、画面のサイズに合わせて1つの画像を拡大して表示
- 5. **OK** をクリックして設定を適用します。画面のプロパティ ウィンドウを閉じます。

### <span id="page-13-4"></span><span id="page-13-0"></span>スクリーンセーバーの選択

- 1. スタート ボタンをクリックし、コントロールパネル をクリックして、デスクトップの表示とテーマ をクリックします。
- 2. 作業を選びます にある、スクリーンセーバーを選択する をクリックします。
- 3. スクリーンセーバードロップダウンメニューから、スクリーンセーバーを選びます。また、スクリーンセーバーを使用しない場合、(なし) をクリックします。

スクリーンセーバーを選択すると、設定 でスクリーンセーバーの各種機能が設定できます。

- 。<br>4. **プレビュー** をクリックすると現在選択されているスクリーンセーバーが実行されます。プレビュー表示を止めるときは <mark>suggend]</mark> を押します。
- 5. **OK** をクリックして設定を適用します。画面のプロパティ ウィンドウを閉じます。

## <span id="page-13-1"></span>デスクトップテーマの選択

デスクトップテーマで、デスクトップの外観を変更したり、音響効果を追加するには …

- 1. スタートボタンをクリックし、コントロールパネル をクリックして、デスクトップの表示とテーマ をクリックします。
- 2. 作業を選びます にある、テーマを変更する をクリックします。
- 3. 画面のプロパティ ウィンドウで、テーマ ドロップダウンメニューからテーマを選択します。
- 4. **OK** をクリックします。

### <span id="page-13-2"></span>ショートカットの作成と整列

ショートカットはデスクトップに作成するアイコンで、頻繁に使用するプログラム、ファイル、フォルダ、およびドライブに素早くアクセスすることができます。

#### ショートカットの作成

1. マイコンピュータまたは Windows エクスプローラを開いて、ショートカットを作成したいファイル、フォルダ、プログラム、またはドライブを検出します。

**シンキ:** デスクトップが見えない場合、<u>開いているウィンドウをすべて最小化して</u>、デスクトップが見えるようにします。

- 2. ハイライト表示されたアイテムを右クリックして、Windows デスクトップにドラッグします。
- 3. ポップアップメニューで、ショートカットをここに作成をクリックします。
- 4. デスクトップ上に作成されたショートカットアイコンをダブルクリックして、アイテムを開きます。

### ショートカットの整列

ショートカットを移動するには、移動したい位置にショートカットをクリックしたままドラッグします。

すべてのショートカットアイコンを一度に整列させるには …

- 1. ポップアップメニューを表示するには、Windows デスクトップの何もない場所を右クリックします。
- 2. アイコンの整列をポイントし、アイコンの整列基準を項目から選択してクリックします。

## <span id="page-13-3"></span>デスクトップクリーンアップウィザード

デスクトップクリーンアップウィザードを使用してコンピュータをセットアップするには、コンピュータを最初に起動してから 7 日後に (その後は 60日 おきに)、あまり使用されないプログラムを指定したフォ<br>ルダに移動します。 プログラムが移動すると、**スタート** メニューの外観が変わります。

デスクトップクリーンアップウィザードを終了するには …

メモ: **60** 日ごとにデスクトップクリーンアップウィザードを実行する にある デスクトップをクリーンアップする をクリックすると、いつでもデスクトップクリーンアップウィザードを実行でき ます。

1. デスクトップ上の何もない場所を右クリックして、プロパティ をクリックします。

2. デスクトップ タブをクリックして、デスクトップのカスタマイズ をクリックします。

- 3. **60** 日ごとにデスクトップクリーンアップウィザードを実行する をクリックして、チェックマークを外します。
- 4. **OK** をクリックします。

デスクトップクリーンアップウィザードを実行するには (いつでも実行できます) …

- 1. デスクトップ上の何もない場所を右クリックして、プロパティ をクリックします。
- 2. デスクトップ タブをクリックして、デスクトップのカスタマイズ をクリックします。
- 3. デスクトップをクリーンアップする をクリックします。
- 4. デスクトップクリーンアップウィザードが表示されたら、**次へ**をクリックします。
- 5. ショートカットの一覧で、デスクトップ上に残しておきたいショートカットのチェックマークを外して、 **次へ** をクリックします。
- 6. 完了 をクリックし、ショートカットを削除して、ウィザードを閉じます。

# ディスプレイの使い方

- [輝度の調整](#page-15-0)
- [画面モードの操作](#page-15-1)
- [ディスプレイ解像度の設定](#page-15-2)

## <span id="page-15-0"></span>輝度の調整

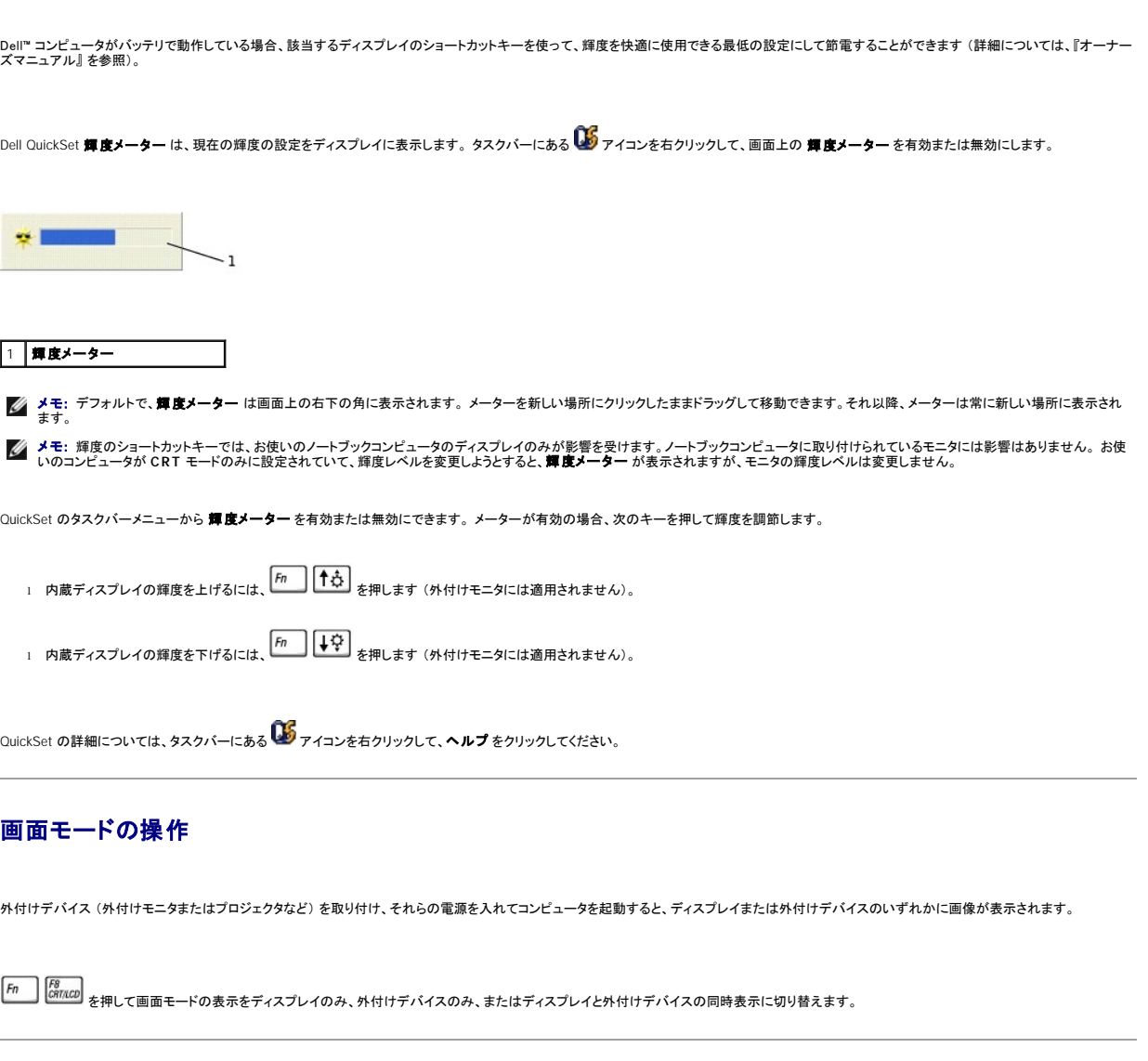

## <span id="page-15-2"></span><span id="page-15-1"></span>ディスプレイ解像度の設定

特定の解像度でプログラムを表示するには、ビデオコントローラとディスプレイの両方が、そのプログラムをサポートしていて、かつ必要なビデオドライバがインストールされていなければなりません (詳 細については、『オーナーズマニュアル』 を参照)。

デフォルトのディスプレイ設定を変更する前に、あとで参照できるようその設定を控えておいてください。

ディスプレイのサポートする範囲よりも高い解像度またはカラーパレットを選択した場合、選択した設定に最も近いものに自動的に調節されます。

#### **Microsoft**® **Windows**® **XP**

- 1. スタート ボタンをクリックして、コントロールパネル をクリックします。
- 2. 作業する分野を選びます にある、デスクトップの表示とテーマ をクリックします。
- 3. 作業を選びます で、変更したい項目をクリックします。 または コントロールパネルを選んで実行します で、画面 をクリックします。
- 4. 画面の色 および 画面の解像度 で別の設定にしてみます。

# ファイルを整理する

- [アンチウイルスソフトの更新](#page-17-0)
- [ファイルのバックアップ](#page-17-1)
- **[ファイルの検索](#page-17-2)**
- $9771M0$ コピー
- [ファイルの移動](#page-18-3)

● [ファイルの削除](#page-18-1) ●[ごみ箱からファイルを元に戻す](#page-18-2)

● [ファイル名の変更](#page-18-0)

● [ごみ箱を空にする](#page-19-0)

### <span id="page-17-0"></span>アンチウイルスソフトの更新

お使いのコンピュータをウイルスから保護するには、アンチウイルスソフトウェアに付属のマニュアルの説明に従って、定期的にソフトウェアが記録しているウイルス情報を更新するように設定しておきま<br>す。それ以外にもウイルス情報が更新されたアップグレード版の配布があれば、すぐにお使いのアンチウイルスソフトを最新版に更新してください。

**注意**: インターネットやフロッピーディスクから製造元などが不明なソフトウェアをインストールする前には、ウイルススキャンをおこなってください。 コンピュータのウイルス感染に備えて定期的<br>にバックアップをしてください。

## <span id="page-17-1"></span>ファイルのバックアップ

メモ: ハードドライブの保証期間内であれば、デルでフォーマット済みの空のハードドライブと交換いたします。 プログラムの再インストールと新しいドライブへのデータファイルの復元は必ずお こなってください。

データの損失を最小限に防ぐには、ハードドライブのバックアップを少なくとも週一回、また変更されたファイルは毎日バックアップしてください。 CD-RW ドライブは、 CD-R や CD-RW ディスクに大量の<br>データをバックアップできるデバイスです。 ドライブと一連のバックアップ用ソフトウェアをバックアップ装置として使用します。 データファイルのサイズにより、バックアップデバイスとしてフロッピーディス<br>クも使用できます。

お使いのコンピュータには 『オペレーティングシステム CD』 が付属しているので、オペレーティングシステムのバックアップは必要ありません。 また、 購入したすべてのソフトウェアにはフロッピーディス<br>クや CD が付属しています。 コンピュータにプリインストールされているドライバやオンラインマニュアルなどは Dell™ 『Drivers and Utilities CD』 に収録されています。

### <span id="page-17-2"></span>ファイルの検索

- 1. スタート ボタンをクリックして、検索 をクリックします。
- 2. 何を検索しますか **?** にある、ファイルとフォルダすべて をクリックします。
- 3. 下の条件のいくつかまたはすべてで検索してください。で、検索したいファイル名、またはフォルダ名を入力します。
- 4. Microsoft® Windows® XP オペレーティングシステム上で検索する場所を指定するには、**探す場所** のドロップダウンメニューから選択します。

メモ: 特定のディレクトリを指定しないで検索すると、Windows はハードドライブ全体を検索します (またはドライブ C のパーティション)。

5. 検索 をクリックします。

検索結果 ウィンドウの中に指定した検索条件に合うすべてのファイルの一覧が表示されます。

### <span id="page-17-3"></span>ファイルのコピー

マイコンピュータを使うには …

- 1. スタート ボタンをクリックして、マイコンピュータ をクリックします。
- 2. コピーしたいファイルの場所を確認し、コピーするファイルをクリックして選択 (ハイライト表示) します。
- 3. ファイルとフォルダのタスク にある、このファイルをコピーする をクリックします。
- 4. 項目のコピー ウィンドウで、ファイルのコピー先のフォルダを開きます。
- 5. コピー をクリックします。

Windows エクスプローラを使うには …

1. スタートボタンを右クリックし、エクスプローラ をクリックして Windows エクスプローラを開きます。

- <span id="page-18-4"></span>2. コピーしたいファイルの場所を確認し、コピーするファイルをクリックして選択 (ハイライト表示) します。
- 3. 編集 メニューをクリックして、コピー をクリックします。
- 4. ファイルのコピー先を確認して、コピー先のフォルダを開きます。
- 5. 編集 メニューをクリックして、貼り付け をクリックします。

### <span id="page-18-3"></span>ファイルの移動

● 注意: プログラムファイルを移動しないようにしてください。 プログラムが正しく機能しなくなります。

マイコンピュータを使うには …

- 1. スタート ボタンをクリックして、マイコンピュータ をクリックします。
- 2. 移動したいファイルの場所を確認し、移動するファイルをクリックして選択 (ハイライト表示) します。
- 3. このファイルを移動する をクリックします。
- 4. 項目の移動 ウィンドウで、ファイルの移動先のフォルダをクリックします。
- 5. 移動 をクリックします。

#### Windows エクスプローラを使うには …

- 1. スタートボタンを右クリックし、エクスプローラ をクリックして Windows エクスプローラを開きます。
- 2. 移動したいファイルの場所を確認し、移動するファイルをクリックして選択 (ハイライト表示) します。
- 3. 編集 メニューをクリックして、切り取り をクリックします。
- 4. ファイルの移動先を確認して、移動先のフォルダを開きます。
- 5. 編集 メニューをクリックして、貼り付け をクリックします。

### <span id="page-18-0"></span>ファイル名の変更

- 1. Windows エクスプローラまたはマイコンピュータを使用して、名前を変更したいファイルの場所を確認します。 ファイルをクリックして選択 (ハイライト表示) します。
- 2. ファイル メニューをクリックして、名前の変更 をクリックします。
- 注意: ファイル名を変更するときに拡張子 (ピリオド以降の最後の 3 文字) を変更しないようにしてください。 拡張子を変更するとファイルの使用は不可能になります。

3. 変更するファイル名を入力して → Enter を押します。

### <span id="page-18-1"></span>ファイルの削除

● 注意: プログラムファイルを削除しないようにしてください。 プログラムが正しく機能しなくなります。

- 1. Windows エクスプローラまたはマイコンピュータを使用して、削除したいファイルの場所を確認します。 ファイルをクリックして選択 (ハイライト表示) します。
- 2. ファイル メニューをクリックして、削除 をクリックします。
- 3. はい をクリックして、ファイルをごみ箱に移します。

ファイルを間違えて削除した場合、[「ごみ箱からファイルを元に戻す](#page-18-2)」を参照してください。

### <span id="page-18-2"></span>ごみ箱からファイルを元に戻す

ファイルを削除するとファイルはごみ箱に移動します。 削除したファイルはごみ箱を空にするまでごみ箱に残ります。 ファイルを元に戻すには …

1. ごみ箱 アイコン おく をダブルクリックします。

ごみ箱 ウィンドウに、削除したすべてのファイル、ファイルの元の場所、およびファイルを削除した日付の一覧が表示されます。

2. 元に戻したいファイルをクリックし、ファイル メニューをクリックしてから 元に戻す をクリックします。

<span id="page-19-1"></span>ごみ箱から選択したファイルの表示が消え、元の場所にファイルが移動します。

## <span id="page-19-0"></span>ごみ箱を空にする

削除されたファイルは、ごみ箱を空にするまでごみ箱に残り、ハードドライブの記憶領域を使用します。

● 注意: フロッピーディスクやネットワークから削除したファイルは、完全に削除されます。 それらのファイルはごみ箱には移動しません。

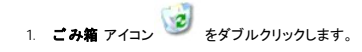

ごみ箱 ウィンドウに、削除したすべてのファイル、ファイルの元の場所、およびファイルを削除した日付の一覧が表示されます。

- 2. ファイル メニューをクリックして、ごみ箱を空にするをクリックします。 または、ごみ箱のタスク にある ごみ箱を空にするをクリックします。
- 3. 確認のダイアログボックスが表示されますので、はい をクリックしてファイルを削除します。

ごみ箱からすべてのファイルの表示が消え、コンピュータから完全に削除されます。

## <span id="page-20-0"></span>用語集

#### [A](#page-20-1) [B](#page-20-2) [C](#page-20-3) [D](#page-21-0) [E](#page-21-1) E [G](#page-22-1) [H](#page-22-2) [I](#page-22-3) [K](#page-23-0) [L](#page-23-1) [M](#page-23-2) [N](#page-24-0) [P](#page-24-1) [R](#page-24-2) [S](#page-25-0) [T](#page-25-1) [U](#page-25-2) [V](#page-26-0) [W](#page-26-1) [X](#page-26-2) [Z](#page-26-3) Z Z H Z X X Z

この用語集に収録されている用語は、情報の目的でのみ提供されています。お使いのコンピュータに搭載されている機能についての記載がない場合もあります。

### <span id="page-20-1"></span>**A**

AC ― alternating current (交流) ― コンピュータの AC アダプタ電源ケーブルをコンセントに差し込むと供給される電気の様式です。

ACPI ― advanced configuration and power interface ― Microsoft® Windows® オペレーティングシステムがコンピュータをスタンバイモードや休止状態モードにして、コンピュータに接続されているそ れぞれのデバイスに供給される電力量を節約できる電源管理規格です。

AGP ― accelerated graphics port ― システムメモリをビデオ関連の処理に使用できるようにする専用のグラフィックスポートです。AGP を使うとビデオ回路とコンピュータメモリ間のインタフェースが高 速化され、True-Color のスムーズなビデオイメージを伝送できます。

APR ― advanced port replicator ― ノートブックコンピュータでモニタ、キーボード、マウス、およびその他のデバイスが使えるドッキングデバイスです。

ASF ― alert standards format ― 管理コンソールにハードウェアとソフトウェアの警告を報告する方式を定義する標準です。ASF は、どのプラットフォームやオペレーティングシステムにも対応できる よう設計されています。

#### <span id="page-20-2"></span>**B**

**BIOS ―** basic input/output system (基本入出力システム) ― コンピュータのハードウェアとオペレーティングシステム間のインタフェース機能を持つプログラム(またはユーティリティ)です。設定がコ<br>ンピュータにどのような影響を持つのか理解できていない場合、このプログラムの設定を変更しないでください。<u>セットアップユーティリティ</u>とも呼ばれます。

Bluetooth™ ― 短距離内(9 メートル)にある複数のネットワークデバイスが、お互いを自動的に認識できるようにするワイヤレステクノロジ標準です。

bps ― ビット / 秒 ― データの転送速度を計測する単位です。

BTU ― British thermal unit (英国熱量単位) ― 熱量の単位です。

#### <span id="page-20-3"></span>**C**

C ― セルシウス(摂氏) ― 温度の単位で、水の氷点を 0 度、沸点を 100 度としています。

CD ― compact disc (コンパクトディスク) ― 光学形式のストレージメディアです。音楽やソフトウェアプログラムに通常使用されます。

**CD** ドライブ ― CD から光学技術を使用してデータを読み取るドライブです。

**CD** プレーヤー ― 音楽 CD を再生するソフトウェアです。CD プレーヤーのウィンドウに表示されるボタンを使用して CD を再生することができます。

**CD-**R ― CD recordable ― CD の記録可能なバージョンです。データは CD-R に 1 回のみ記録できます。一度記録されたデータは削除したり上書きできません。

**CD-**RW ― CD rewritable ― CD の再書き込み可能なバージョンです。データを CD-RW ディスクに書き込んだ後、削除したり上書きできます (再書き込み)。

**CD-RW** ドライブ ― CD のデータを読み取ったり、CD-RW (書き換え可能な CD) ディスクや CD-R (書き込み可能な CD) ディスクにデータを書き込むことができるドライブです。CD-RW ディスクに は、繰り返し書き込むことが可能ですが、CD-R ディスクには一度だけ書き込むことができます。

CD-RW / DVD **ドライブ ―** コンボドライブとも呼ばれます。CD および DVD のデータを読み取ったり、CD-RW (書き換え可能な CD) ディスクや CD-R (書き込み可能な CD) ディスクにデータを書<br>き込むことができるドライブです。CD-RW ディスクには、繰り返し書き込むことが可能ですが、CD-R ディスクには一度しか書き込むことができません。

**COA ―** Certificate of Authenticity (実物証明書) ― お使いのコンピュータのラベルに記載されている Windows の英数文字のコードです。オペレーティングシステムのセットアップや再インストールを<br>おこなうのに COA が必要な場合があります。<u>プロダクトキー</u>やプロダクト ID とも呼ばれます。

CRIMM ― continuity rambus in-line memory module (連続式 RIMM) ― メモリチップの搭載されていない特殊なモジュールで、使用されていない RIMM スロットに装着するために使用されます。

<span id="page-21-0"></span>**D**

DDR SDRAM ― double-data-rate SDRAM (ダブルデータ速度 SDRAM) ― データのバーストサイクルを 2 倍にする SDRAM のタイプ。システム性能が向上します。

**DIN** コネクタ ― 丸い、6 ピンのコネクタで、DIN (ドイツ工業規格)に準拠しています。通常は PS/2 キーボードやマウスケーブルのコネクタに使用されます。

DMA ― direct memory access (ダイレクトメモリアクセス) ― DMA チャネルを使うと、RAM とデバイス間でのデータ転送がマイクロプロセッサを介さずにおこなえるようになります。

DMTF ― Distributed Management Task Force ― 分散型デスクトップ、ネットワーク、企業、およびインターネット環境における管理基準を開発するハードウェアおよびソフトウェア会社の団体です。

DRAM — dynamic random-access memory (ダイナミックアクセスメモリ) — コンデンサを含む集積回路内に情報を保存するメモリです。

DSL ― Digital Subscriber Line (デジタル加入者回線) ― アナログ電話回線を介して、安定した高速インターネット接続を提供するテクノロジです。

DVD ― digital versatile disc ― 通常は、映画を録画するために使われるディスクです。CD の場合は片面のみを使用しますが、DVD は両面を使用します。DVD ドライブはほとんどの CD を読み取 ることができます。

**DVD** ドライブ ― DVD および CD から、光学技術を使用してデータを読み取るドライブです。

DVD プレーヤー ― DVD 映画を鑑賞するときに使用するソフトウェアです。DVD プレーヤーのウィンドウに表示されるボタンを使用して映画を鑑賞することができます。

D**VD+RW —** DVD rewritable — DVD の再書き込み可能なバージョンです。データを DVD+RW ディスクに書き込んだ後、削除したり上書きができます(再書き込み)。(DVD+RW テクノロジは DVD-<br>RW テクノロジとは異なります。)

**DVD+RW** ドライブ ― DVD とほとんどの CD メディアを読み取ることができるドライブです。DVD+RW (書き換え可能な DVD) ディスクに書き込むこともできます。

D**VI —** digital video interface(デジタルビデオインタフェース)— コンピュータとデジタルビデオディスプレイ間のデジタル転送用の標準です。DVI アダプタはコンピュータの内蔵グラフィックを利用し<br>て動作します。

#### <span id="page-21-1"></span>**E**

ECC ― error checking and correction (エラーチェックおよび訂正) ― メモリにデータを書き込んだり、メモリからデータを読み取る際に、データの正確さを検査する特別な回路を搭載しているメモリで す。

ECP ― extended capabilities port ― 向上した双方向のデータ送信を提供するパラレルコネクタのデザインです。EPP に似ていて、ECP はデータ転送にダイレクトメモリアクセスを使用して性能を向上 させます。

<span id="page-22-0"></span>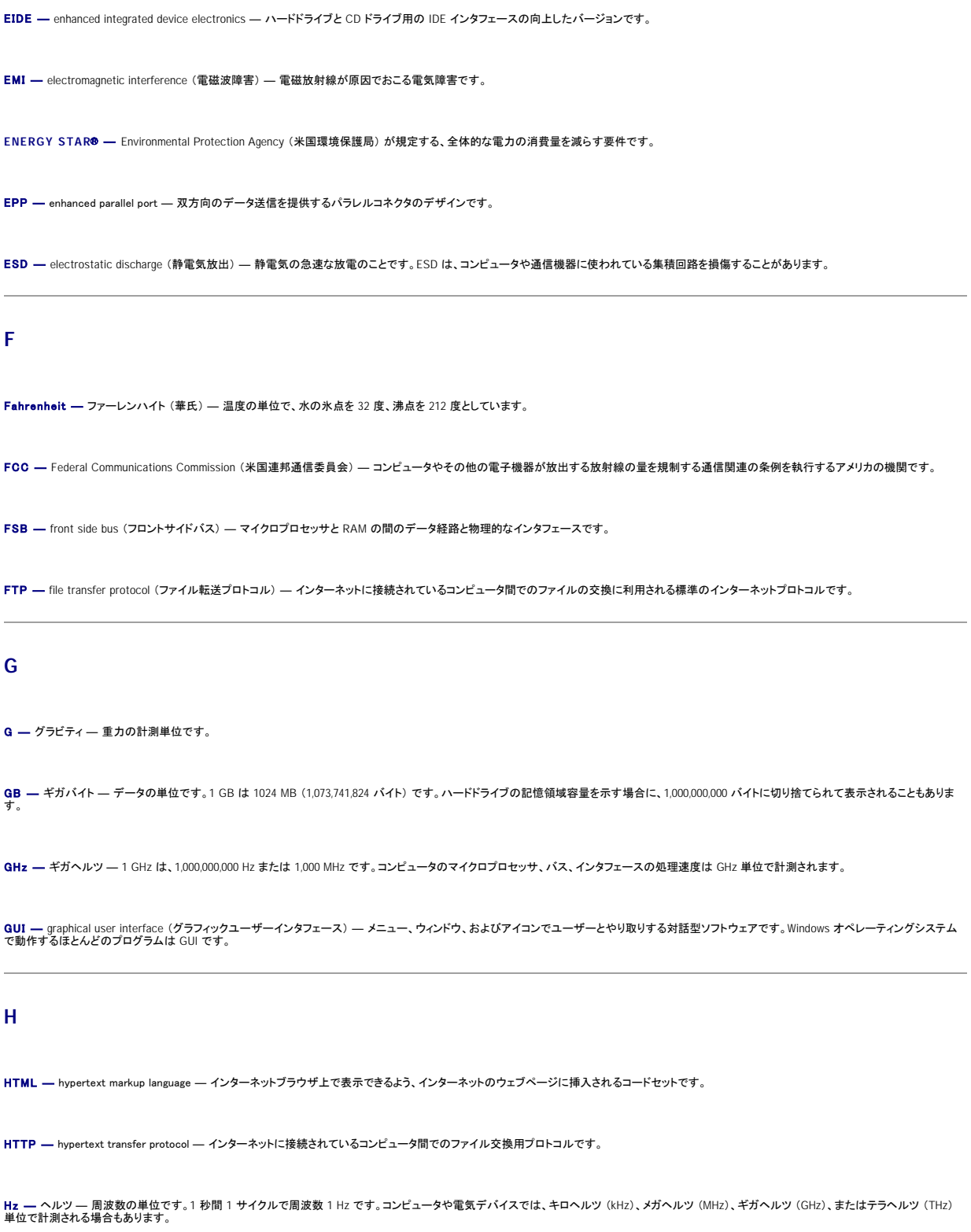

# <span id="page-22-3"></span><span id="page-22-2"></span><span id="page-22-1"></span>**I**

IC ― Industry Canada ― 米国の FCC と同様、電子装置からの放射を規制するカナダの規制団体です。

IC ― integrated circuit (集積回路) ― コンピュータ、オーディオ、およびビデオ装置用に製造された、何百万もの極小電子コンポーネントが搭載されている半導体ウェーハ、またはチップです。

IDE ― integrated device electronics ― ハードドライブまたは CD ドライブにコントローラが内蔵されている大容量ストレージデバイス用のインタフェースです。

IEEE 1394 ― Institute of Electrical and Electronics Engineers, Inc. ― コンピュータにデジタルカメラや DVD プレーヤーなどの、IEEE 1394 互換デバイスを接続するのに使用される高性能シリアル バスです。

I/O ― input/output (入出力) ― コンピュータにデータを入力したり、コンピュータからデータを出力したりする動作、またはデバイスです。キーボードや、プリンタは I/O デバイスです。

**I/O** アドレス ― 特定のデバイス (シリアルコネクタ、パラレルコネクタ、または拡張スロットなど) に関連する RAM のアドレスで、マイクロプロセッサがデバイスと通信できるようにします。

IRQ ― interrupt request (割り込み要求) ― デバイスがマイクロプロセッサと通信できるように、特定のデバイスに割り当てられた電子的経路です。すべてのデバイス接続に IRQ を割り当てる必要が あります。2 つのデバイスに同じ IRQ を割り当てることはできますが、両方のデバイスを同時に動作させることはできません。

**ISP —** Internet service provider(インターネットサービスプロバイダ)— ホストサーバーへのアクセスを可能にし、インターネットに直接接続できるようにするサービスを提供する会社です。ISP はソフ<br>トウェアのパッケージ、ユーザー名、およびアクセス用の電話番号を有料(月払い)で提供します。お使いのコンピュータにモデムが付いている場合、インターネットへの接続、ウェブサイトへのアクセ<br>ス、および電子メールの送受信

### <span id="page-23-0"></span>**K**

Kb ― キロビット ― データの単位です。1 Kb は、1,024 ビットです。メモリ集積回路の容量の単位です。

KB ― キロバイト ― データの単位です。1 KB は 1,024 バイトです。または、1,000 バイトとすることもあります。

kHz ― キロヘルツ ― 周波数の単位です。1 kHz は、1,000 Hz です。

#### <span id="page-23-1"></span>**L**

L**AN ―** local area network (ローカルエリアネットワーク) ― 狭い範囲にわたるコンピュータネットワークです。LAN は通常、1 棟の建物内や隣接する 2、3 棟の建物内に限定されます。LAN は電話<br>回線や電波を使って他の離れた LAN と接続し、WAN(ワイドエリアネットワーク)を構成できます。

LCD ― liquid crystal display (液晶ディスプレイ) ― ノートブックコンピュータのディスプレイやフラットパネルのディスプレイに用いられる技術です。

LED ― light-emitting diode (発光ダイオード) ― コンピュータのステータスを示す光を発する電子コンポーネントです。

LPT ― line print terminal ― プリンタや他のパラレルデバイスへのパラレルポート接続の指定です。

#### <span id="page-23-2"></span>**M**

Mb ― メガビット ― メモリチップ容量の単位です。1 Mb は 1,024 Kb です。

Mbps ― メガビット / 秒 ― 1,000,000 ビット / 秒。通常、ネットワークやモデムなどのデータ転送速度の計測単位に使用します。

**MB ―** メガバイト― データの単位です。1 MB は 1,048,576 バイトです。1 MB は 1,024 KB です。 ハードドライブの記憶領域容量を示す場合に、1,000,000 バイトに切り捨てられて表示されることもあり<br>ます。

MB/sec ― メガバイト / 秒 ― 1,000,000 バイト / 秒。通常、データの転送速度の計測単位に使用します。

MHz — メガヘルツ ― 周波数の単位です。1,000,000 サイクル / 秒です。コンピュータのマイクロプロセッサ、バス、インタフェースの処理速度は MHz 単位で計測されます。

ms ― ミリ秒 ― 1000 分の 1 秒に相当する時間の単位です。ストレージデバイスなどのアクセス速度の計測に使用します。

#### <span id="page-24-0"></span>**N**

NIC - ネットワークアダプタを参照してください。

ns ― ナノ秒 ― 10 億分の 1 秒に相当する時間の単位です。

NVRAM — nonvolatile random access memory (不揮発性ランダムアクセスメモリ) — コンピュータの電源が切られたり、外部電源が停止した場合にデータを保存するメモリの一種です。NVRAM<br>は、日付、時刻、およびお客様が設定できるその他のセットアップオプションなどのコンピュータ設定情報を維持するのに利用されます。

#### <span id="page-24-1"></span>**P**

**PC** カード ― PCMCIA 規格に準拠している取り外し可能な I/O カードです。PC カードの一般的なものに、モデムやネットワークアダプタがあります。

PCI ― peripheral component interconnect ― PCI は、32 ビットおよび 64 ビットのデータ経路をサポートするローカルバスで、マイクロプロセッサとビデオ、各種ドライブ、ネットワークなどのデバイス間 に高速データ経路を提供します。

PCMCIA – Personal Computer Memory Card International Association – PC カードの規格を協議している国際的組織です。

PIN — personal identification number (個人識別番号) — コンピュータネットワークやその他の安全が保護されているシステムへの不正なアクセスを防ぐために使用される一連の数字や文字です。

PIO ― programmed input/output ― データパスの一部にマイクロプロセッサを経由した 2 つのデバイス間のデータ転送方法です。

POST ― power-on self-test (電源投入時の自己テスト) ― BIOS が自動的にロードする診断プログラム。メモリ、ハードドライブ、およびビデオなどのコンピュータの主要コンポーネントに基本的なテ ストを実行します。POST で問題が検出されなかった場合、コンピュータは起動を続行します。

PS/2 ― personal system/2 ― PS/2 互換のキーボード、マウス、またはキーパッドを接続するコネクタです。

PXE ― pre-boot execution environment ― WfM (Wired for Management) 標準で、オペレーティングシステムがないネットワークコンピュータを設定し、リモートで起動できるようにします。

#### <span id="page-24-2"></span>**R**

RAID — redundant array of independent disks — 2 台以上のドライブが一緒に動作して、性能を向上したり耐故障性を提供します。RAID ドライブは通常はサーバや高性能 PC で使用されます。

もっともよく使用される RAID レベルは、0 、3 、および 5 です。

ι レベル 0: データストライピングを提供しますが、冗長性はありません。レベル 0 は、性能は向上しますが耐故障性は提供されません。<br>ι レベル 3: レベル 0 と同じですが、エラー修正データ用に専用ドライブを予約して、高性能かつある程度の耐故障性を提供できます。<br>ι レベル 5: パイトレベルでデータストライビングとストライプエラー修正情報を提供しますので、結果として高性能かつ良好な耐故障性を提供できます。

RAM ― random-access memory (ランダムアクセスメモリ) ― プログラムの命令やデータを保存するコンピュータの主要な一時記憶領域です。RAM に保存されている情報は、コンピュータをシャット ダウンすると失われます。

readme **ファイル ―** ソフトウェアのパッケージまたはハードウェア製品に添付されているテキストファイルです。通常、readme ファイルには、インストール手順、新しく付け加えられた機能の説明、マニ<br>ュアルに記載されていない修正などが記載されています。

RFI ― radio frequency interference (無線電波障害) ― 10 kHz から 100,000 MHz までの範囲の通常の無線周波数で発生する障害です。無線周波は電磁周波数帯域の低域に属し、赤外線や光な どの高周波よりも障害を起こしやすい傾向があります。

ROM ― read-only memory (読み取り専用メモリ) ― コンピュータが削除したり書き込んだりできないデータやプログラムを保存するメモリです。RAM と異なり、ROM はコンピュータの電源が切れても 内容を保持します。コンピュータの動作に不可欠のプログラムで ROM に常駐しているものがいくつかあります。

RPM ― revolutions per minute ― 1 分間に発生する回転数です。ハードドライブ速度の計測に使用します。

RTC ― real time clock (リアルタイムクロック) ― システム基板上にあるバッテリで動く時計で、コンピュータの電源を切った後も、日付と時刻を保持します。

RTCRST ― real-time clock reset (リアルタイムクロックリセット) ― コンピュータによっては搭載されているシステム基板上のジャンパで、問題が発生した場合のトラブルシューティングに利用できま す。

### <span id="page-25-0"></span>**S**

SDRAM — synchronous dynamic random-access memory (同期ダイナミックランダムアクセスメモリ) — DRAM のタイプで、マイクロプロセッサの最適クロック速度と同期化されています。

S/PDIF ― Sony/Philips Digital Interface ― ファイルの質が低下する可能性があるアナログ形式に変換せずに、1 つのファイルから別のファイルにオーディオを転送できるオーディオ転送用ファイル フォーマットです。

SVGA ― super-video graphics array ― ビデオカードとコントローラ用のビデオ標準規格です。SVGA の通常の解像度は 800 × 600 および 1024 × 768 です。

プログラムが表示する色数と解像度は、コンピュータに取り付けられているモニタ、ビデオコントローラとドライバ、およびビデオメモリの性能によって異なります。

**S** ビデオ **TV** 出力 ― テレビまたはデジタルオーディオ機器をコンピュータに接続するために使われるコネクタです。

SXGA ― super-extended graphics array ― 1280 × 1024 までの解像度をサポートするビデオカードやコントローラのビデオ標準です。

SXGA+ ― super-extended graphics array plus ― 1400 × 1050 までの解像度をサポートするビデオカードやコントローラのビデオ標準です。

#### <span id="page-25-1"></span>**T**

TAPI ― telephony application programming interface ― 音声、データ、ファックス、ビデオなどの各種テレフォニーデバイスが Windows のプログラムで使用できるようになります。

#### <span id="page-25-2"></span>**U**

UPS — uninterruptible power supply (無停電電源装置) — 電気的な障害が起きた場合や、電圧レベルが低下した場合に使用されるバックアップ電源です。UPS を設置していると、電源が切れた場<br>合でも限られた時間はコンピュータが稼動します。通常、UPS システムは、過電流を抑え電圧を調整します。小型の UPS システムで数分間電源を供給しますので、コンピュータを正しくシャットダウンす<br>ることが可能です。

**USB —** universal serial bus (ユニバーサルシリアルバス)— USB 互換キーボード、マウス、ジョイスティック、スキャナ、スピーカー、プリンタ、プロードバンドデバイス (DSL およびケーブルモデム)、<br>撮像装置またはストレージデバイスなどの低速デバイス用ハードウェアインタフェースです。コンピュータの 4ピンソケットかコンピュータに接続されたマルチポートハブに直接デバイスを接続します。<br>USB デバイスは、コ

UTP ― unshielded twisted pair (シールドなしツイストペア) ― ほとんどの電話回線利用のネットワークやその他の一部のネットワークで利用されているケーブルの種類です。電磁波障害から保護す るためにワイヤのペアに金属製の被覆をほどこす代わりに、シールドなしのワイヤのペアがねじられています。

UXGA ― ultra extended graphics array ― 1600 × 1200 までの解像度をサポートするビデオカードやコントローラのビデオ標準です。

<span id="page-26-2"></span><span id="page-26-1"></span><span id="page-26-0"></span>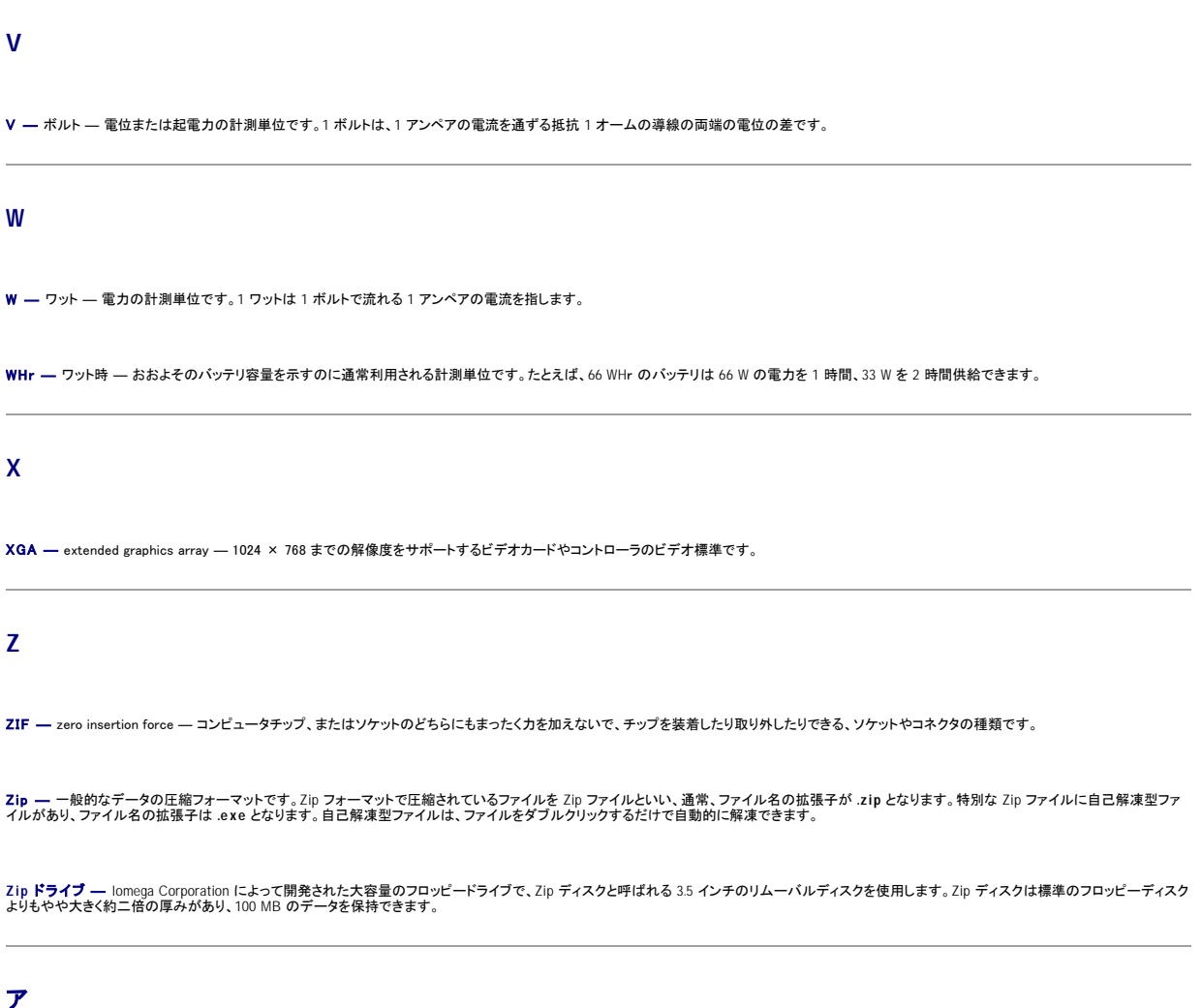

<span id="page-26-4"></span><span id="page-26-3"></span>アンチウイルスソフトウェア ― お使いのコンピュータからウイルスを見つけ出して隔離し、検疫して、除去するように設計されたプログラムです。

**ウイルス ―** 嫌がらせ、またはコンピュータのデータを破壊する目的で作られたプログラムです。ウイルスプログラムは、ウイルス感染したディスクやインターネットからダウンロードしたソフトウェアや E<br>メール(電子メール)の添付ファイルを経由してコンピュータからまた別のコンピュータへ感染します。ウイルス感染したプログラムを起動すると、プログラムに潜伏したウイルスも起動します。

ー般的なウイルスには、フロッピーディスクのブートセクタに潜伏するブートウイルスがあります。フロッピーディスクを挿入したままコンピュータをシャットダウンすると、次に起動したときコンピュータはオ<br>ペレーティングシステムを探すためフロッピーディスクのブートセクタにアクセスします。このアクセスでコンピュータがウイルスに感染します。一度コンピュータがウイルスに感染すると、ブートウイルスは<br>除去されるまで、読み書きされるすべてのフロッピーディスクに

**エクスプレスサービスコード ―** Dell™ コンピュータのラベルに付いている数字のコードです。デルにお問い合わせの際は、エクスプレスサービスコードをお伝えください。エクスプレスサービスコードが<br>利用できない国もあります。

**オプティカルドライブ ―** CD、DVD または DVD+RW から、光学技術を使用してデータを読み書きするドライブです。オプティカルドライブには、CD ドライブ、DVD ドライブ、CD-RW ドライブおよび<br>CD-RW / DVD コンボドライブが含まれます。

# <span id="page-27-0"></span>カ

カーソル ― キーボード、タッチパッドまたはマウスが次にどこで動作するかを示すディスプレイや画面上の目印です。通常は点滅する棒線かアンダーライン、または小さな矢印で表示されます。

解像度 ― プリンタに印刷される画像や、モニタに表示される画像がどのくらい鮮明さかという度合です。解像度は高い数値に設定しているほど鮮明です。

**書き込み保護 ―** ファイルやメディアに、データの内容を変更不可に設定することです。書き込み保護を設定し、データを変更または破壊されることのないようにデータを保護します。3.5 インチのフロッ<br>ピーディスクに書き込み保護を設定する場合、書き込み保護設定タブをスライドさせて書き込み不可の位置にします。

**拡張カード ―** コンピュータのシステム基板上の拡張スロットに装着する電子回路基板で、コンピュータの性能を向上します。ビデオカード、モデムカード、サウンドカードなどがあります。

拡張型 **PC** カード ― 拡張型 PC カードは、取り付けた時に PC カードスロットからカードの端が突き出しています。

**注意**: コンピュータをバッグに入れたり、持ち運んだりする場合、必ず拡張型 PC カードを取り外してください。PC カードの突き出している部分に何かぶつけたりすると、システム基板が損傷する<br>ことがあります。

メモ: お使いのコンピュータに PC カードコネクタが 2 個付いている場合、拡張型 PC カードは、必ず上段の PC カードコネクタに取り付けてください。

**拡張スロット ―** 拡張カードを挿入して、システムバスに接続する、システム基板上 (コンピュータによって異なる場合もあります) のコネクタです。

<mark>拡張ディスプレイモード ―</mark> お使いのディスプレイの拡張として、2 台目のモニタを使えるようにするディスプレイの設定です。<u>デュアルディスプレイモード</u>とも呼ばれます。

**壁紙 —** Windows デスクトップの背景となる模様や絵柄です。壁紙を変更するには Windows コントロールパネルから変更します。また、気に入った絵柄を読み込んで壁紙を作成することができます。

**起動 CD — コン**ピュータを起動するのに使用する CD です。ハードドライブが損傷した場合や、コンピュータがウイルスに感染した場合など、起動 CD または起動ディスクが必要になりますので、常備<br>しておきます。『Drivers and Utilities CD』または『Resource CD』は起動 CD です。

**起動ディスク ―** コンピュータを起動するのに使用するディスクです。ハードドライブが損傷した場合や、コンピュータがウイルスに感染した場合など、起動 CD または起動ディスクが必要になりますの<br>で、常備しておきます。

起動順序 ― コンピュータが起動を試みるデバイスの順序を指定します。

キャッシュ ― 特殊な高速ストレージ機構で、メインメモリの予約領域、または独立した高速ストレージデバイスです。キャッシュは、マイクロプロセッサのオペレーションスピードを向上させます。

L1 キャッシュ ― マイクロプロセッサ内に搭載されているプライマリキャッシュ。

L2 キャッシュ ― マイクロプロセッサの外部にあるか、またはマイクロプロセッサアーキテクチャに統合されているセカンドキャッシュ。

**休止状態モード ―** メモリ内のすべてをハードドライブ上の特別な予約領域に保存してからコンピュータの電源を切る、省電力モードです。コンピュータを再起動すると、ハードドライブに保存されている<br>メモリ情報が自動的に復元されます。

グラフィックモード ― *x* 水平画素数、*y* 垂直画素数および *z* 色数で表されるビデオモードです。グラフィックモードは、どんな形やフォントも表現できます。

クロック速度 ― システムバスに接続されているコンピュータコンポーネントがどのくらいの速さで動作するかを示す、 MHz で示される速度です。

国**際通行許可書 ―** 物品を外国に一時的に持ち込むことを許可する国際通関用文書です。商用パスポートとも呼ばれます。

コントロールパネル ― 画面設定などのオペレーティングシステムやハードウェアの設定を変更するための Windows ユーティリティです。

コントローラー ― マイクロプロセッサとメモリ間、またはマイクロプロセッサとデバイス間のデータ転送を制御するチップです。

#### <span id="page-28-0"></span>サ

**サージプロテクタ ―** コンセントを介してコンピュータに影響を与える電圧変動 (雷などの原因で) から、コンピュータを保護します。 サージプロテクタは、AC 電圧が 20 % 以上低下する電圧変動の落<br>雷や停電からはコンピュータを保護することはできません。

ネットワーク接続はサージプロテクタでは保護できません。雷が近いときは、必ずネットワークケーブルをネットワークコネクタから外してください。

**サービスタグ ―** コンピュータに貼ってあるバーコードラベルのことで、デルサポートの support.jp.dell.com にアクセスしたり、デルのカスタマーサービスやテクニカルサポートに電話でお問い合わ<br>せになる場合に必要な識別番号が書いてあります。

システム基板 ― コンピュータに搭載されている主要回路基板です。マザーボードとも呼ばれます。

システムトレイ – 通知領域を参照してください。

**シャットダウン ―** ウィンドウやプログラムを閉じ、オペレーティングシステムを終了して、コンピュータの電源を切るプロセスです。シャットダウンが完了する前にコンピュータの電源を切ると、データを損<br>失する恐れがあります。

**ショートカット ―** 頻繁に使用するプログラム、ファイル、フォルダ、およびドライブにすばやくアクセスできるようにするアイコンです。ショートカットを Windows デスクトップ上に作成し、ショートカットアイ<br>コンをダブルクリックすると、それに対応するフォルダやファイルを検索せずに開くことができます。ショートカットアイコンは、ファイルが置かれている場所を変更するわけではありません。ショートカットア<br>イコンを削除しても、元のファイルには何

ショートカットキー ― 同時に複数のキーを押してコンピュータを操作します。キーの組み合わせとも呼ばれます。

シリアルコネクタ ― I/O ポートは、コンピュータにハンドヘルドデジタルデバイスやデジタルカメラなどのデバイスを接続するためによく使用されます。

**スキャンディスク ―** ファイル、フォルダ、およびハードディスクの表面にエラーがないかどうかをチェックする Microsoft ユーティリティです。スキャンディスクの反応が止まって、コンピュータを再起動<br>した際にスキャンディスクが実行されることがあります。

スタンパイモード ― コンピュータの不必要な動作をシャットダウンし節電する、省電力モードです。

スマートカード ― マイクロプロセッサとメモリチップに内蔵されているカード。スマートカードは、スマートカード搭載のコンピュータでのユーザー認証に利用できます。

赤外線センサー ― ケーブルを使用しなくても、コンピュータと IR 互換デバイス間のデータ転送ができるポートです。

**セットアッププログラム ― ハード**ウェアやソフトウェアをインストールしたり設定するのに使うプログラムです。setup.exe または install.exe というプログラムが Windows 用ソフトウェアに付属して<br>います。 セットアッププログラムはセットアップユーティリティとは異なります。

**セットアップユーティリティ ―** コンピュータのハードウェアとオペレーティングシステム間のインタフェース機能を持つユーティリティです。セットアップユーティリティは BIOS で日時やシステムパスワ<br>ードなどのようなユーザーが選択可能なオプションの設定ができます。設定がコンピュータにどのような影響を持つのか理解できていない場合、このプログラムの設定を変更しないでください。

ソフトウェア ― コンピュータファイルやプログラムなど、電子的に保存できるものすべてを指します。

### <span id="page-28-1"></span>タ

通知領域 ― Windows のタスクバーにあり、プログラムや、時計、音量調節、プリンタの状態といったコンピュータの機能にすばやくアクセスするためのアイコンを含んでいます。システムトレイとも呼ば れます

**ディスクのストライピング ―** 複数のディスクドライブにまたがってデータを分散させる技術です。ディスクのストライピングは、ディスクストレージからデータを取り出す動作を高速化します。通常、ディ<br>スクのストライピングを利用しているコンピュータではユーザーがデータユニットサイズまたはストライプ幅を選ぶことができます。

デバイス ― コンピュータ内部に取り付けられているか、またはコンピュータに接続されているディスクドライブ、プリンタ、キーボードなどのハードウェアです。

デュアルディスプレイモード ― お使いのディスプレイの拡張として、2 台目のモニタを使えるようにするディスプレイの設定です。拡張ディスプレイモードとも呼ばれます。

**テキストエディタ ―** たとえば、Windows のメモ帳など、テキストファイルを作成、および編集するためのアプリケーションプログラムです。テキストエディタには通常、ワードラップやフォーマット (アン<br>ダーラインのオプションやフォントの変換など) の機能はありません。

デバイスドライバ ― ドライバを参照してください。

ドッキングデバイス ― **APR** を参照してください。

**ドメイン ―** ネットワーク上のコンピュータ、プログラム、およびデバイスのグループで、特定のユーザーグループによって使用される共通のルールと手順のある単位として管理されます。ユーザーは、<br>ドメインにログオンしてリソースへのアクセスを取得します。

**ドライバ —** プリンタなどのデバイスが、オペレーティングシステムに制御されるようにするためのソフトウェアです。多くのデバイスは、コンピュータに正しいドライバがインストールされてない場合、正常<br>に動作しません。

トラベルモジュール ― ノートブックコンピュータの重量を減らすために、モジュールベイの中に設置できるよう設計されているプラスチック製のデバイスです。

### <span id="page-29-0"></span>ナ

内蔵 ― 通常、コンピュータのシステム基板上に物理的に搭載されているコンポーネントを指します。ビルトインとも呼ばれます。

**ネットワークアダプタ ―** ネットワーク機能を提供するチップです。コンピュータのシステム基板にネットワークアダプタが内蔵されていたり、アダプタが内蔵されている PC カードもあります。ネットワー<br>クアダプタは、<u>NIC</u> (ネットワークインタフェースコントローラ) とも呼ばれます。

#### <span id="page-29-1"></span>ハ

ハードドライブ ― ハードディスクのデータを読み書きするドライブです。ハードドライブとハードディスクは同じ意味としてどちらかが使われています。

**パーティション ― ハードドライブ上の物理ストレージ領域です。1 つ以上の論理ストレージ領域(論理ドライブ)に割り当てられます。それぞれのパーティションは複数の論理ドライブを持つことができ**<br>ます。

パラレルコネクタ ― I/O ポートは、コンピュータにパラレルプリンタを接続する場合などに使用されます。LPT ポートとも呼ばれます。

バイト ― コンピュータで使われる基本的なデータ単位です。1 バイトは 8 ビットです。

バス ― コンピュータのコンポーネント間で情報を通信する経路です。

バス速度 ― バスがどのくらいの速さで情報を転送できるかを示す、MHz で示される速度。

**パックアップ ―** フロッピーディスク、CD、またはハードドライブなどにプログラムやデータをコピーすることをバックアップといいます。不測の事態に備えて、定期的にハードドライブのバックアップを取<br>ることをお勧めします。

バッテリ ― ノートブックコンピュータが AC アダプタおよびコンセントに接続されていない場合に、コンピュータを動作させるために使われる内蔵の電源です。

バッテリ動作時間 ― ノートブックコンピュータのバッテリがコンピュータに電源を供給する間、充電量を維持できる時間 (分または時間数) です。

バッテリの寿命 ― ノートブックコンピュータのバッテリが、消耗と再充電を繰り返すことのできる期間 (年数) です。

ヒートシンク ― 放熱の役目をするマイクロプロセッサに付属する金属板です。

ピクセル ― ディスプレイ画面のシングルポイントです。ピクセルが縦と横に並び、イメージを作ります。ビデオの解像度 (800 × 600など) は、上下左右に並ぶピクセルの数で表します。

ビット ― コンピュータが認識するデータの最小単位です。

ビデオ解像度 ― 解像度を参照してください。

**ビデオコントローラ ―** お使いのコンピュータに (モニタの組み合わせにおいて) ビデオ機能を提供する、ビデオカードまたは (内蔵ビデオコントローラ搭載のコンピュータの) システム基板の回路で<br>す。

**ビデオメモリ ―** ビデオ機能専用のメモリチップで構成されるメモリです。通常、ビデオメモリはシステムメモリよりも高速です。取り付けられているビデオメモリの量は、主にプログラムが表示できる色<br>数に影響を与えます。

**ビデオモード —** テキストやグラフィックをモニタに表示する際のモードです。グラフィックをベースにしたソフトウェア (Windows オペレーティングシステムなど) は、x 水平ピクセル数、y 垂直ピクセル<br>数、z 色数で表されるビデオモードで表示されます。文字をベースにしたソフトウェア (テキストエディタなど) は、x 列 × y 行の文字数で表されるビデオモードで表示されます。

フォルダ ― ディスクやドライブ上のファイルを整頓したりグループ化したりする入れ物です。フォルダ中のファイルは、名前や日付やサイズなどの順番で表示できます。

フォーマット ― ファイルを保存するためにドライブやディスクを準備することです。ドライブまたはディスクをフォーマットするとデータはすべて消失します。

プログラム ― 表計算ソフト、ワープロソフト、データベースソフト、ゲームソフトなどデータ処理をするソフトウェアです。これらのプログラムは、オペレーティングシステムの実行を必要とします。

フロッピードライブ ― フロッピーディスクにデータを読み書きできるディスクドライブです。

**プラグアンドプレイ ―** コンピュータがデバイスを自動的に設定できる機能です。BIOS、オペレーティングシステム、およびすべてのデバイスがプラグアンドプレイ対応の場合、プラグアンドプレイは、自<br>動インストール、設定、既存のハードウェアとの互換性を提供します。

ヘルプファイル ― 製品の説明や各種手順を記したファイルです。ヘルプファイルの中には、Microsoft Word のヘルプのように特定のプログラムに適用されるものがあります。他にも単独で参照できる ヘルプファイルもあります。通常、ヘルプファイルの拡張子は、 **.hlp** または **.chm** です。

#### <span id="page-30-0"></span>マ

マイクロプロセッサ ― コンピュータ内部で中心的に演算をおこなうチップです。マイクロプロセッサは、プロセッサや CPU (中央演算処理装置)とも呼ばれます。

マウス ― 画面上のカーソルを移動させるポインティングデバイスです。通常は、マウスを硬くて平らな面で動かし、画面上のカーソルやポインタを移動します。

メモリ ― コンピュータ内部にある、一時的にデータを保存する領域です。メモリにあるデータは一時的に格納されているだけですので、作業中は時々ファイルを保存するようお勧めします。また、コンピ<br>ュータをシャットダウンする時もファイルを保存してください。コンピュータのメモリには、RAM、ROM およびビデオメモリなど何種類かあります。通常、メモリというと RAM メモリを指します。

メモリアドレス ― データを一時的に RAM に保存する特定の場所です。

**メモリマッピング ―** スタートアップ時に、コンピュータが物理的な場所にメモリアドレスを割り当てる処理です。デバイスとソフトウェアが、マイクロプロセッサがアクセスできる情報を識別できるようにな<br>ります。

メモリモジュール ― システム基板に接続されている、メモリチップを搭載した小型回路基板です。

モジュールベイ ― オプティカルドライブ、セカンドバッテリ、または Dell TravelLite™ モジュールなどのようなデバイスをサポートするベイです。

モ**デム ―** アナログ電話回線を通じて他のコンピュータとコミュニケーションをとるためのデバイスです。モデムには、外付けモデム、PC カード、および内蔵モデムの 3 種類があります。通常、モデムは<br>インターネットへの接続や E メール (電子メール) の送受信に使用されます。

モニタ ― 高解像度のテレビのようなデバイスで、コンピュータの出力を表示します。

### <span id="page-31-0"></span>ヤ

読み取り専用 ― 表示することはできますが、編集したり削除したりすることができないデータやファイルです。次のような場合にファイルを読み取り専用に設定できます。

ι フロッピーディスク、CD または DVD を書き込み保護にしている場合。<br>ι ファイルがネットワーク上のディレクトリにあり、システム管理者がアクセス権限に特定の個人だけを許可している場合。

## ラ

**リフレッシュレート ―** 画面上のビデオイメージが再描画される周波数です。単位は、Hz で、このリフレッシュレートの周波数で画面の水平走査線 (または<u>垂直周波数</u>) が再描画されます。人の目に<br>は、リフレッシュレートが高ければ、ビデオのちらつきが少なくなります。

ローカルバス ― デバイスにマイクロプロセッサへの高速スループットを提供するデータバスです。

# コンピュータが動かなくなったら

- [コンピュータの反応が停止した場合](#page-32-0)
- [プログラムの反応が停止した場合](#page-32-1)

## <span id="page-32-0"></span>コンピュータの反応が停止した場合

コンピュータがキーボード、マウス、タッチパッド、またはトラックスティックのコマンドに応答しなくなった場合、次の手順を実行します。

- 1. コンピュータの電源が切れるまで、8 秒 ~ 10 秒以上電源ボタンを押し続けます。
- 2. コンピュータの電源が切れてから、もう一度電源ボタンを押してコンピュータの電源を入れます。

**注意**: データの損失を防ぐため、コンピュータの電源を切る際は、電源ボタンを押すのではなく、**スタート** メニューから Microsoft® Windows® オペレーティングシステムのシャットダウンを実行<br>してください。

## <span id="page-32-1"></span>プログラムの反応が停止した場合

- 1. Ctrl | ① Shift | [Second] を同時に押します。
- 2. アプリケーション タブをクリックして、反応がなくなったプログラムを選択します。
- 3. タスクの終了 をクリックします。

メモ: コンピュータを再起動した際に chkdsk プログラムが実行されることがあります。 画面に表示される指示に従ってください。

## **PC** カードの使い方

- PC [カードについて](#page-33-0)
- $P C$   $\frac{P C}{1 K}$
- **[拡張型](#page-33-2) PC カード**
- $\bullet$  PC [カードの取り付け](#page-33-3)
- PC [カードまたはダミーカードの取り外し](#page-34-0)

### <span id="page-33-0"></span>**PC** カードについて

サポートされる PC カードについては、『オーナーズマニュアル』 の 「仕様」 を参照してください。

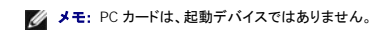

PC カードスロットは、1 つのコネクタを持ち、タイプ I またはタイプ II カードを 1 枚サポートしています。 PC カードスロットは、CardBus テクノロジおよび拡張型 PC カードをサポートしています。 PC カー<br>ドの 「タイプ」 とは厚みによる分類で、機能とは関係ありません。

## <span id="page-33-1"></span>**PC** カードのダミーカード

お使いのコンピュータには、PC カードスロットにプラスチック製のダミーカードが取り付けられています。 ダミーカードは、埃や他の異物から未使用のスロットを保護します。 他のコンピュータのダミーカ ードは、お使いのコンピュータとサイズが合わないことがありますので、スロットに PC カードを取り付けない時のためにダミーカードを保管しておいてください。

ダミーカードを取り外す方法については、「PC [カードまたはダミーカードの取り外し](#page-34-0)」を参照してください。

## <span id="page-33-2"></span>拡張型 **PC** カード

拡張型 PC カード (たとえば、ワイヤレスネットワークアダプタ) は標準の PC カードより長く、コンピュータの外側に伸びています。 拡張型 PC カードを使用する場合、以下の注意事項に従ってください。

l 取り付けたカードのはみ出した部分に何もぶつからないよう注意してください。ぶつかるようなことがあると、システム基板が破損する恐れがあります。

l コンピュータをキャリーケースに入れる場合、必ず拡張型 PC カードを取り外してください。

### <span id="page-33-3"></span>**PC** カードの取り付け

コンピュータの動作中に、PC カードを取り付けることができます。 コンピュータは自動的にカードを検出します。

通常 PC カードはカード上面にスロットへの挿入方向を示す矢印や三角形などが描かれています。 カードは一方向にしか挿入できないように設計されています。 カードの挿入方向がわからない場合、<br>カードに付属のマニュアルを参照してください。

PC カードを取り付けるには …

- 1. 挿入方向を示す矢印などをスロットに向け、カード上面を上にして持ちます。 ラッチを 「中に入れた」 位置にしてからカードを挿入します。
- 2. PC カードコネクタにカードが完全に収まるまで、カードをスロットにスライドします。

カードがうまく入らないときは、無理にカードを押し込まず、カードの方向を確認してもう一度挿入してみます。

<span id="page-34-1"></span>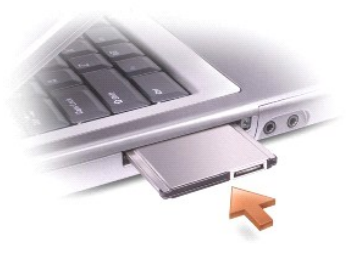

コンピュータはほとんどの PC カードを認識し、自動的に適切なデバイスドライバをロードします。 設定プログラムで製造元のドライバをロードするよう表示されたら、PC カードに付属のフロッピーディスク または CD を使用します。

## <span id="page-34-0"></span>**PC** カードまたはダミーカードの取り外し

- **注意**: PC カードを選択してその動作を停止するには、コンピュータからカードを取り外す前に、タスクバーの PC カード設定ユーティリティ ◇♪ を使用してください。 設定ユーティリティでカード<br>の動作を停止しないでカードを取り外すと、開いているプログラムのデータを失う恐れがあります。 ケーブルが付いている場合、カードを取り外す際にケーブルそのものを引っぱってカードを取り<br>外さないでください。
- 1. ラッチを押してカードまたはダミーカードを慎重に取り外します。
- 2. ラッチによっては、ラッチを 2 回押す必要があります。 1 回目でラッチが外れ、2 回目でカードが出てきます。
- 3. カードまたはダミーカードを慎重に取り外します。

スロットに PC カードを取り付けない場合、使用するダミーカードは保管しておきます。 ダミーカードは、埃や他の異物から未使用のスロットを保護します。

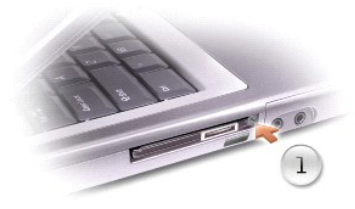

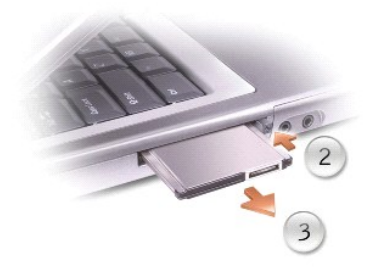

<span id="page-35-2"></span>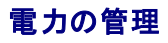

- [電力管理のヒント](#page-35-0)
- [電力の管理ウィザード](#page-35-1)
- $\bullet$  [省電力モード](#page-36-0)
- [電源オプションのプロパティ](#page-37-0)

### <span id="page-35-0"></span>電力管理のヒント

- メモ: バッテリ電源の省電力については、コンピュータに付属の『オーナーズマニュアル』の「バッテリの使い方」 を参照してください。
	- l バッテリの寿命は、充電される回数によって大きく異なってきますので、コンピュータはできるだけコンセントに接続してお使いください。
	- 1 長時間コンピュータを使わないときは、コンピュータ[をスタンバイモードま](#page-36-1)たは[休止状態モードに](#page-37-1)してください。
	- l 省電力モードを起動するには、ディスプレイを閉じるか <mark>[*Fn*] [se</mark><br>l <sup>Skapend</sup> を押します。
	- 1 省電力モードを終了するには、電源ボタンを押します。

## <span id="page-35-1"></span>電力の管理ウィザード

### 電力の管理ウィザードについて

■ アイコンをクリック、またはダブルクリックして 電力の管理ウィザードを開きます。

ようこそ と 電力の管理の概要 のウィザードの初めの 2 つの画面には、各種電源管理オプションの説明と定義が表示されています。

■ メモ: 電力の管理の概要 画面で、今後はこの画面を表示しない を選ぶことができます。 このオプションを選ぶと、 ようこそ 画面も表示されなくなります。

電力の管理ウィザード の以降の画面を使用して、スリープモード、電源設定、バッテリの低充電警告など、各種の電源管理オプションを設定します。

### スリープモードの設定

画面では、スタンバイモードと休止状態モードが定義されています。 この画面から以下のことができます。

- l スタンバイモードのパスワードオプションの設定
- l 休止状態モードの有効化または無効化
- 1 ディスプレイを閉じた時にコンピュータがどう反応するかの選択
	- 何もしない (アクションなし)
	- スタンバイモードを起動する
	- 休止状態モードを起動する
- l 電源ボタンを押した時にコンピュータがどう反応するかの選択
	- 何もしない (アクションなし)
	- スタンバイモードを起動する
	- 休止状態モードを起動する
	- o Microsoft® Windows® オペレーティングシステムをシャットダウンして、コンピュータの電源を切る (電源オフ)
	- 画面上でユーザーに指示を出す (必要な操作)
- | Fn | Esc<br>| Saspand を押した時にコンピュータがどう反応するかの選択
- <span id="page-36-2"></span>○ 何もしない (アクションなし)
- スタンバイモードを起動する
- 休止状態モードを起動する
- o Windows をシャットダウンして、コンピュータの電源を切る (電源オフ)
- 画面上でユーザーに指示を出す (必要な操作)

#### 電源設定の選択

**メモ: ネットワーク無効** 電源設定は、ネットワークまたはワイヤレスアクティビティを有効または無効にします。ただし、**ネットワーク無効** の機能を使うには、QuickSet (Microsoft® Windows®<br>ではなく) の電源設定を利用する必要があります。

この画面で電源設定の選択、作成、および編集ができます。また、お客様が作成した電源設定を削除することはできますが、 Dell™ QuickSet の既定の電源設定 (**最大パッテリ、最大パフォーマン**<br>**ス、プレゼンテーション、**および **ネットワーク無効**)は削除できません。

メモ: QuickSet は、QuickSet を使用して作成した電源設定名の後に自動的に **(QuickSet)** という単語を付け加えます。

すべての QuickSet 電源設定は、画面中央近くのドロップダウンメニューに表示されます。 メニュー内の各電源設定は、ドロップダウンメニューの下にあります。 コンピュータがバッテリで稼動している時<br>と、コンセントに接続されている時の電源設定は別々に表示されます。

電力の管理ウィザードを利用しても、電源設定にディスプレイの輝度レベルを関連付けることができます。輝度レベルを設定するには、QuickSet を使用して輝度レベルの電源設定を有効にする必要<br>があります。**コントロールパネル** から輝度レベル電源設定を有効にすると、QuickSet を使用して輝度レベルをリセットできません。

メモ: 輝度のショートカットキーでは、お使いのノートブックコンピュータのディスプレイのみが影響を受けます。ノートブックコンピュータに取り付けられているモニタには影響はありません。 お使 いのコンピュータが **CRT** モードのみに設定されていて、輝度レベルを変更しようとすると、輝度メーター が表示されますが、モニタの輝度レベルは変更しません。

### バッテリ警告と動作の設定

この画面で、バッテリ低下アラームとバッテリ切れアラームを有効にでき、警告の設定を変更できます。 たとえば、バッテリ低下アラームを 20 % に設定して、作業中のファイルを保存し、AC 電源に切り<br>替えるよう促したり、バッテリ切れアラームを 10 % に設定して休止状態モードに入るようにできます。この画面から以下のことができます。

- 1 警告を音またはメッセージのどちらで知らせるかの選択
- 1 警告を知らせる電源レベルの調整
- 1 警告が知らされた時にコンピュータがどう反応するかの選択
	- 何もしない (アクションなし)
	- スタンバイモードを起動する
	- 休止状態モードを起動する
	- o Windows をシャットダウンして、コンピュータの電源を切る (電源オフ)

電力の管理ウィザードの完了

画面に、お使いのコンピュータの QuickSet 電源設定、スリープモード、およびバッテリ警告設定の概要が表示されます。 選択した設定を確認して、完了をクリックします。

QuickSet の詳細については、タスクバーにある <u>05</u> アイコンを右クリックして、ヘルプ をクリックしてください。

## <span id="page-36-0"></span>省電力モード

#### <span id="page-36-1"></span>スタンバイモード

スタンバイモードは、あらかじめ設定した一定の時間コンピュータを操作しないでおくと (タイムアウト)、ディスプレイとハードドライブの電源を切ることによって節電します。 スタンバイモードを終了する<br>と、コンピュータはスタンバイモードに入る前と同じ動作状態に戻ります。

**● 注意:** スタンバイモードのときに AC 電源が切れたりバッテリを使い切ってしまうと、データを損失する恐れがあります。

スタンバイモードを起動するには …

1 スタート ボタンをクリックして、終了オプション をクリックします。 次に スタンパイ をクリックします。

<span id="page-37-2"></span>または

- 1 **電源オプションのプロパティ**ウィンドウの<u>[詳細設定](#page-38-0) タブ</u>で、ご自分で設定した電源管理のオプションに従い、次の方法の一つを実行します。
	- ディスプレイを閉じます。
	- **[Fn | Esc | Suspend] を押します。**

スタンバイモードから通常の動作状態に戻るには、<mark>[詳細設定](#page-38-0) タブ</mark>のオプション設定に応じて電源ボタンを押すか、またはディスプレイを開きます。 キーを押したり、タッチパッドやトラックスティックに触れ<br>てもコンピュータはスタンバイモードから復帰しません。

#### <span id="page-37-1"></span>休止状態モード

休止状態モードでは、システム情報をハードドライブの予約領域にコピーしてから、コンピュータの電源を切ることによって電力を節約します。 休止状態モードから復帰すると、コンピュータは休止状態モ ードに入る前と同じ動作状態に戻ります。

● 注意: お使いのコンピュータが休止状態モードに入っている場合、コンピュータからデバイスまたはドッキングデバイスを取り外すことはできません。

バッテリの充電レベルが極端に低くなった場合、コンピュータは休止状態モードに入ります。

手動で休止状態モードを起動するには …

l スタート ボタンをクリックし、終了オプション をクリックします。 1 Shift speed to the total **旅行 また 休止状態モード** をクリックします。

または

- 1 **電源オプションのプロパティ**ウィンドウの<mark>[詳細設定](#page-38-0) タブ</mark> で、ご自分で設定した電源管理のオプションに従い、次の方法の一つを実行し、休止状態モードを起動します。
	- ディスプレイを閉じます。
	- $\begin{bmatrix} Fn \end{bmatrix} \begin{bmatrix} \text{Esc} \ \text{Sugnend} \end{bmatrix} \text{zHU} \text{tr} \mathfrak{g}$

メモ: PC カードによっては、休止状態モードから復帰した後、正常に動作しないものがあります。 カードを取り外して取り付けるか、コンピュータを再起動してください。

休止状態モードから通常の動作状態に戻るには、電源ボタンを押します。 コンピュータが通常の動作状態に戻るのに、若干時間がかかることがあります。 キーを押したり、タッチパッドやトラックスティッ<br>クに触れてもコンピュータは休止状態モードから復帰しません。 休止状態モードの詳細については、オペレーティングシステムに付属のマニュアルを参照してください。

### <span id="page-37-0"></span>電源オプションのプロパティ

電源オプションのプロパティウィンドウで、消費電力の管理およびバッテリの充電状況の監視をおこないます。 Microsoft® Windows® の 電源オプションのプロパティウィンドウにアクセスするに<br>は、スタート ボタン → コントロールパネル → パフォーマンスとメンテナンス → 電源オプション をクリックします。

#### 電源設定タブ

電源設定 ドロップダウンメニューには次のような電源設定が表示されます。 バッテリ電源を最大にするには、電源設定をデフォルトの ポータブル **/** ラップトップ のままにします。

Windows XP では、選択した電源設定に基づいてプロセッサのパフォーマンスレベルを制御します。 パフォーマンスレベルの設定には、それ以外の調整は必要はありません。

設定済みの電源設定には、コンピュータをスタンバイモードにする、ディスプレイの電源を切る、ハードドライブの電源を切るなどそれぞれ異なるタイムアウト設定があります。 電源管理のオプションの詳<br>細については、<u>ヘルプとサポートセンター</u>を参照してください。

#### アラームタブ

■ メモ: アラームの音が聞こえるようにするには、アラームの動作 ボタンをクリックして、音で知らせるを選択します。

バッテリ低下アラーム と バッテリ切れアラーム 設定は、バッテリの充電量が一定以下になったメッセージを表示して警告します。 コンピュータがお手元に届いたときには、バッテリ低下アラーム と バッテリ切れアラーム のチェックボックスが選択されています。 これらの設定を変えずにお使いになることをお勧めします。 バッテリの低下を知らせる警告の詳細については、『オーナーズマニュア ル』 を参照してください。

#### 電源メータータブ

<span id="page-38-1"></span>電源メーター タブは現在の供給電源およびバッテリの充電残量を表示します。

#### <span id="page-38-0"></span>詳細設定

詳細設定 タブでは以下のことができます。

- l 電源のアイコンとスタンバイモードのパスワードオプションの設定
- l 次の機能が設定できます (お使いのオペレーティングシステムに応じて)。
	- 画面上でユーザーに指示を出す (入力を求める)
	- スタンバイモードを起動する
	- 休止状態モードを起動する
	- o Windows をシャットダウンして、コンピュータの電源を切る (電源オフ)
	- 何もしない) を選ぶ

これらの機能を設定するには、対応するドロップダウンメニューからオプションをクリックして、**OK** をクリックします。

### 休止状態タブ

休止状態 タブでは、休止状態を有効にする チェックボックスをクリックすることで、休止状態モードを有効にします。

# <span id="page-39-0"></span>プログラムの使い方

- [プログラムの実行](#page-39-1)
- [ソフトウェアのインストール](#page-39-2)
- [ソフトウェアの削除](#page-39-3)

### <span id="page-39-1"></span>プログラムの実行

- 1. スタート ボタンをクリックします。
- 2. スタート メニューの一覧にプログラムが表示されていない場合、すべてのプログラムをポイントして、カテゴリをポイントします。
- 3. 実行したいプログラムをクリックします。

プログラムを起動または文書を開くと、各プログラムおよび文書のウィンドウ上部に、ウィンドウのタイトルを表示するタイトルバーが表示されます。 タイトルバーには、右側に 3 種類のボタンがあります。

## $\overline{2}$ ₩ コントロール パネル

- 1. このボタンをクリックすると、ウィンドウが閉じて実行中のプログラムが表示されなくなります。 最小化されたプログラムウィンドウは画面の下にあるタスクバーのボタンをクリックすると表示 されます。 タスクバーのボタンをクリックすることでプログラムをいつでも元に戻すことができます。
- 2. <mark>し)</mark>このボタンをクリックするとプログラムウィンドウは画面いっぱいに拡大されます (最大化)。ウィンドウが最大化されると<sup>[6]</sup> ボタンがタイトルバーに表示されます。 画面に表示されるウィ ンドウのサイズを小さくするには、 ボタンをクリックします。
- 3. <a>
このボタンをクリックすると、プログラムや文書を閉じることができます。

### <span id="page-39-2"></span>ソフトウェアのインストール

- 1. コンピュータにすでにインストールされているソフトウェアを確認するには**、スタート**ボタンをクリックして**、すべてのプログラム** をポイントします。 **すべてのプログラム** メニューまたは **スター**<br>- トメニューにそのプログラム名がある場合、ソフトウェアはすでにインストール済みです。
- 2. ソフトウェアの仕様を調べて、お使いのコンピュータにインストール可能か、またインストールと操作のためのメモリおよびハードドライブの空き容量は十分かを確認します。
- 3. アンチウイルスソフトウェアなどのプログラムが実行中の場合、一時的に無効にします。 アンチウイルスソフトウェアを無効にするには、アンチウイルスソフトウェアに付属のマニュアルを参照し てください。

● 注意: アンチウイルスソフトウェアを無効に設定している場合、コンピュータのウイルスは検出されません。 インストールが完了したら、アンチウイルスソフトウェアの機能を再び有効にします。

4. ソフトウェアインストール用 CD を挿入し、CD に付属のマニュアルを参照して、画面に表示される指示に従います。

ソフトウェアインストール用 CD が自動的に実行されない場合、スタート ボタンをクリックして、マイコンピュータ をクリックします。 次に、CD を挿入したドライブのアイコンを右クリックし、開く を クリックして、インストール用ファイル (**setup.exe**、**install.exe** など) を参照します。

**● 注意: コンピュータが CD にアクセスしている間は、ドライブの前面にある取り出しボタンを押さないでください。** 

5. ソフトウェアをインストールしたら、アンチウイルスソフトウェアの機能を再び有効にします。 アンチウイルスソフトウェアを再び有効にするには、アンチウイルスソフトウェアに付属のマニュアルを 参照してください。

## <span id="page-39-3"></span>ソフトウェアの削除

● 注意: ソフトウェアの削除を始めたら、作業を中断、または中止しないでください。中断や中止をすると、データを損失したり、オペレーティングシステムが破損する恐れがあります。

- 1. スタート ボタンをクリックし、コントロールパネル をクリックして、プログラムの追加と削除 をクリックします。
- 2. プログラムの変更と削除 ボタンをクリックし、プログラムの一覧から削除したいソフトウェア (プログラム) をクリックします。
- 3. 削除 ボタンまたは 変更と削除 ボタンをクリックします。
- 4. 画面の指示に従い、削除 (アンインストール) を完了します。

プログラムの中には、このウィンドウでアンインストールできないものがあります。 一覧にないプログラムを削除する手順については、そのソフトウェアに付属のマニュアルを参照してください。

## Dell™ QuickSet 機能

- QuickSet [アイコンのクリック](#page-41-0)
- QuickSet [アイコンのダブルクリック](#page-41-1)
- QuickSet [アイコンの右クリック](#page-41-2)

Dell™ QuickSet は、タスクバーにある <mark>●5</mark> アイコンから実行しますが、機能はアイコンをクリック、ダブルクリック、または右クリックする場合でそれぞれ異なります。

### <span id="page-41-0"></span>**QuickSet** アイコンのクリック

以下の機能を実行するには DS アイコンをクリックします。

- l <mark>[電力の管理ウィザード](file:///C:/data/CHM_OUT/systems/ins8500/JA/Help/tellhow.chm/tellhow/power.htm#1110741)</mark>を使用した電源管理設定の調整
- 1 アイコンとツールバーのサイズの調整
- l <mark>[電力の管理ウィザード](file:///C:/data/CHM_OUT/systems/ins8500/JA/Help/tellhow.chm/tellhow/power.htm#1110741)</mark>で設定した電源設定の選択
- 1 プレゼンテーションモードのオンまたはオフの切り替え

### <span id="page-41-1"></span>**QuickSet** アイコンのダブルクリック

<u>●●</u><br>■マイコンをダブルクリックし、<u>[電力の管理ウィザード](file:///C:/data/CHM_OUT/systems/ins8500/JA/Help/tellhow.chm/tellhow/power.htm#1110741)</u>を使用して電源管理設定の調整をします。

### <span id="page-41-2"></span>**QuickSet** アイコンの右クリック

以下の機能を実行するには メタイコンを右クリックします。

- 1 画面上の 輝度メーター の有効化または無効化
- 1 画面上の 音量メーター の有効化または無効化
- l [ワイヤレスアクティビティ](file:///C:/data/CHM_OUT/systems/ins8500/JA/Help/tellhow.chm/tellhow/power.htm#1113285)</u> のオンまたはオフの切り替え
- l Dell 『QuickSet』 のヘルプの表示
- l お使いのコンピュータにインストールされている QuickSet プログラムのバージョンおよび著作権の日付の表示

QuickSet の詳細については、タスクバーにある 35 アイコンを右クリックして、ヘルプ をクリックしてください。

## ノートブックコンピュータを携帯するときは

- [コンピュータの所有者の証明](#page-42-0)
- **[コンピュータの梱包](#page-42-1)**
- [携帯中のヒントとアドバイス](#page-42-2)

### <span id="page-42-0"></span>コンピュータの所有者の証明

- l 名札または名刺をコンピュータに付けるか、または油性マジックやステンシルなどの消えない筆記具で免許証番号など所有者であることを識別できる固有の印をコンピュータに記入します。
- l サービスタグナンバーをメモして、コンピュータやキャリングケースとは別の安全な場所に保管します。 コンピュータを紛失したり盗難に遭った場合、警察等の公的機関およびデルに連絡する際 に、このサービスタグナンバーをお知らせください。
- l Microsoft® Windows® デスクトップに **PC** の所有者 というファイルを作成します。 名前、住所および電話番号などの情報をこのファイルに記入しておきます。
- l クレジットカード会社に問い合わせて、ID タグコードを発行しているか確認します。

## <span id="page-42-1"></span>コンピュータの梱包

- ι コンピュータに取り付けられているすべての外付けデバイスを取り外して、安全な場所に保管します。PC カードに接続されているすべてのケーブル、およびすべての拡張PCカードを取り外しま<br> す。
- l コンピュータをなるべく軽くするため、モジュールベイにあるすべてのデバイスを取り外して、Dell TravelLite™ モジュールを取り付けます。
- l バッテリの駆動時間を最大にするには、携帯するメインバッテリおよびすべての予備バッテリを充電します。
- l コンピュータをシャットダウンします。
- l AC アダプタを取り外します。

● 注意: ディスプレイを閉じる際に、キーボードまたはパームレスト上に物が残っているとディスプレイに損傷を与える恐れがあります。

1 ペーパークリップ、ペン、および紙などの物をキーボードまたはパームレスト上から取り除いた後、ディスプレイを閉じます。

- l コンピュータとアクセサリを一緒に入れる場合、オプションの Dell™ キャリングケースをご利用ください。
- l 荷造りの際、コンピュータをシェービングクリーム、コロン、香水、食べ物などと一緒に梱包しないでください。
- l コンピュータ、バッテリ、およびハードドライブは、汚れ、ほこり、液体または直射日光などから保護し、極端に高温や低温になる場所を避けてください。

● 注意: 低温の環境から暖かいところに、または高温の環境から涼しいところにコンピュータを移動する場合、1 時間程室温にならしてから電源を入れてください。

l コンピュータは、車のトランクまたは飛行機の手荷物入れの中で動かないように梱包してください。

● 注意: コンピュータを荷物として預けないでください。

### <span id="page-42-2"></span>携帯中のヒントとアドバイス

● 注意: オプティカルドライブを使用しているときは、コンピュータを移動しないでください。 データを損失する恐れがあります。

- l バッテリの時間を最大にするために、ワイヤレスアクティビティを無効にします。 ワイヤレスアクティビティを無効にするには、 を押します。
- 1 バッテリの時間を最大にするために、[電源管理の](file:///C:/data/CHM_OUT/systems/ins8500/JA/Help/tellhow.chm/tellhow/power.htm#1110741)オプション設定を変更します。
- 1 海外にコンピュータを携帯する場合、通関で所有や使用権を証明する書類(会社所有のコンピュータの場合)が必要な場合があります。 訪問予定国の通関規則を調べた上で、自国政府から国<br>- 際通行許可証 (<u>商用パスポート</u>とも呼ばれます) を取得するようお勧めします。

l 訪問予定国で使用されている電源を確認し、適切な電源アダプタを携帯してください。

1 クレジットカード会社は、困ったときに便利なサービスをノートブックコンピュータユーザーに提供していますので、ご確認ください。

### 航空機の利用

- l 手荷物チェックの際にコンピュータの電源を入れるよう指示される場合がありますので、必ず充電されたバッテリを携帯してください。
- 注意: コンピュータは、金属探知機には絶対に通さないでください。 X 線探知機に通すか、手検査を依頼してください。

l 機内でコンピュータを使う場合、使用が許可されているかどうかを機内雑誌などで確認するか、乗務員にお尋ねください。 航空会社によっては、飛行中の電子機器の使用を禁止している場合が あります。 すべての航空会社は、離着陸時の電子機器の使用を禁止しています。

### コンピュータを紛失したり、盗難に遭った場合

l 警察に、コンピュータの紛失または盗難を届け出ます。 コンピュータの説明をする際に、サービスタグナンバーをお知らせください。 届け出番号などをもらったら書き留めておきます。 またその 警察署の名称、住所、電話番号、応対した担当者の名前も書き留めておきます。

メモ: コンピュータを紛失または盗難された場所を覚えている場合、その地域の警察に届け出ます。 覚えていない場合、現在住んでいる地域の警察に届け出てください。

- l コンピュータが会社所有の場合、会社の担当部署へ連絡します。
- ι デルカスタマーサービスに、コンピュータの紛失を届け出ます。コンピュータのサービスタグナンバー、警察への届け出番号、コンピュータの紛失を届け出た警察の名称、住所、電話番号、応対<br> した担当者の名前をお知らせください。またその警察署の名称、住所、電話番号、応対した担当者の名前も書き留めておきます。

デルのカスタマーサービス担当者は、コンピュータのサービスタグナンバーをもとに、コンピュータを紛失または盗難に遭ったコンピュータとして登録します。 報告されたサービスタグナンバーを使ってデ<br>ルテクニカルサポートに連絡した人物がいた場合、そのコンピュータは自動的に紛失または盗難に遭ったものと認識されます。 担当者は連絡してきた人物の電話番号と住所の照会をおこないます。 そ<br>の後、デルは紛失または盗難に遭ったコンピュータについて警察に連絡を取

## <span id="page-44-0"></span>コンピュータの起動と終了

- [コンピュータの電源を入れる](#page-44-1)
- [コンピュータの電源を切る](#page-44-2)
- $\bullet$  [ログオフ](#page-44-3)

## <span id="page-44-1"></span>コンピュータの電源を入れる

電源ボタン (○ のラベル) を押してコンピュータに電源を入れます。

## <span id="page-44-2"></span>コンピュータの電源を切る

**注意**: データの損失を防ぐため、コンピュータの電源を切る際は、電源ボタンを押すのではなく、以下で説明する Microsoft® Windows® オペレーティングシステムのシャットダウンを実行してく<br>ださい。

**シンキ: コンピュータの電源を切る代わりに、[スタンバイモードま](file:///C:/data/CHM_OUT/systems/ins8500/JA/Help/tellhow.chm/tellhow/power.htm#1100410)た[は休止状態モード](file:///C:/data/CHM_OUT/systems/ins8500/JA/Help/tellhow.chm/tellhow/power.htm#1100431)</u>に設定することができます。** 

- 1. 開いているすべてのプログラムやファイルを保存して終了します。スタートボタンをクリックして、終了オプション をクリックします。
- 2. コンピュータの電源を切る ウィンドウで、電源を切るをクリックします。シャットダウン処理が完了すると、コンピュータの電源が切れます。

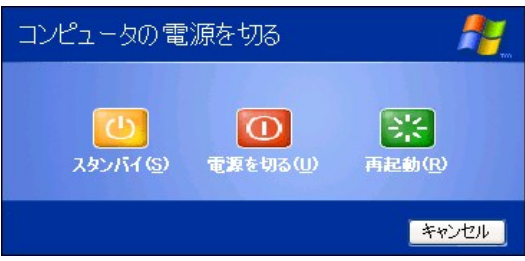

## <span id="page-44-3"></span>ログオフ

Windows XP では、独自の設定で複数のユーザーが 1 台のコンピュータにアクセスすることができます。ユーザーごとにパスワードを入力して設定やファイルへのアクセスを制限します。また、ユーザ<br>ーごとにコンピュータの電源を切らずにログオフできます。コンピュータをログオフするには …

- 1. 開いているすべてのプログラムやファイルを保存して終了します。 スタート ボタンをクリックして、ログオフ をクリックします。
- 2. **Windows** のログオフ ウィンドウで、ログオフ をクリックします。

### ユーザーの簡易切り替え

メモ: ユーザーの簡易切り替えは、コンピュータで Windows XP Professional が動作していて、コンピュータがコンピュータドメインのメンバーである場合、またはコンピュータに搭載されているメ モリが 128 MB 以下の場合は無効になります。

ユーザーの簡易切り替えにより、先に使用していたユーザーがログオフしなくても、複数のユーザーが 1 台のコンピュータにアクセスできます。

- 1. スタート ボタンをクリックして、ログオフ をクリックします。
- 2. **Windows** のログオフ ウィンドウで、ユーザーの切り替え をクリックします。

ユーザーの簡易切り替えを使用する場合、前のユーザーが実行していたプログラムはバックグラウンドで使用され続けるため、コンピュータの動作が遅く感じられることがあります。 また、ゲームや<br>DVD ソフトウェアなどのマルチメディアプログラムは、ユーザーの簡易切り替えでは動作しないことがあります。

## <span id="page-45-0"></span>**Microsoft**® **Windows**® **XP** の使い方

- [ヘルプとサポートセンター](#page-45-1)
- [ごみ箱](#page-47-0)
- [Microsoft Windows](#page-45-2) デスクトップ
- ● [スタートボタン](#page-46-0)
- ● [タスクバー](#page-47-1)
- [通知領域](#page-47-2)
- [コントロールパネル](#page-48-1)
- [マイコンピュータ](#page-49-0)

### <span id="page-45-1"></span>ヘルプとサポートセンター

ヘルプとサポートセンターは、Windows XP オペレーティングシステムおよびその他のサポートツールや教育ツールのヘルプを提供しています。 ヘルプとサポートセンターにアクセスするには、**スタート**<br>ボタンをクリックして、**ヘルプとサポート**をクリックします。

● [ユーザーアカウントおよびユーザーの簡易切り替え](#page-48-0)

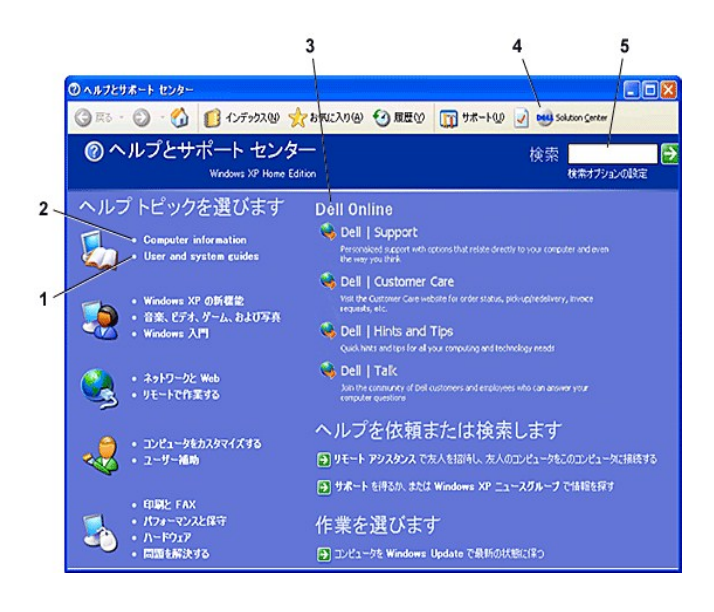

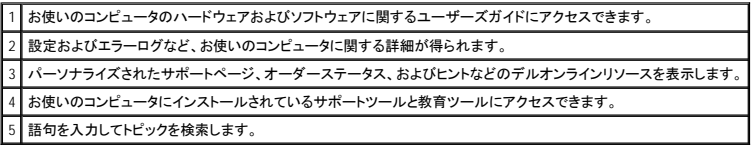

<span id="page-45-2"></span>**Microsoft Windows** デスクトップ

<span id="page-46-1"></span>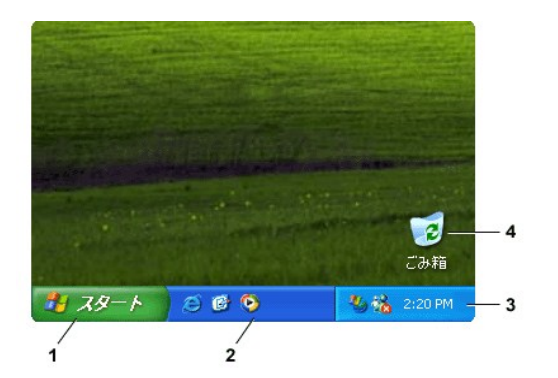

**メモ:** <u>[ショートカットを作成して整列](file:///C:/data/CHM_OUT/systems/ins8500/JA/Help/tellhow.chm/tellhow/desktop.htm#1105153)</u>すると、自分だけのデスクトップを作成できます。 お使いのコンピュータおよびソフトウェアの機能によっては、図に表示されているショートカットとお使いのデ<br>スクトップの表示とで異なる場合があります。

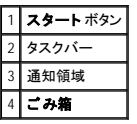

## <span id="page-46-0"></span>スタートボタン

**スタート**ポタンから、プログラムメニューを使って目的のプログラムを起動することができます。 **スタート** ポタンをクリックすると、コンピュータにインストールされている主なプログラムがアイコンのつい<br>たメニューで表示されます。 頻繁に使うプログラムによって、**スタート** メニューの左側の領域が変化します。 アイコンを常に **スタート** メニューに表示させておくには、そのアイコンを右クリックして、[**ス**<br>タート】 メニューにアイコンを追

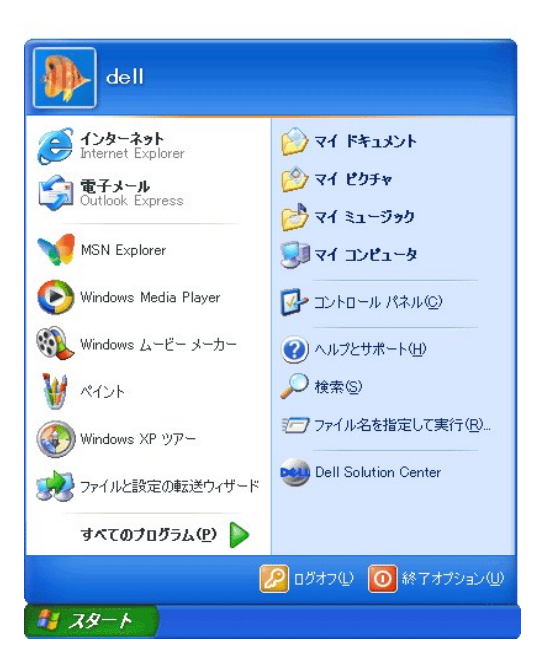

- 1 すべてのプログラム をポイント (選択) すると、使用できるプログラムの一覧が表示されます。
- 1 **マイドキュメント、マイピクチャ、**および マイミュージックをクリックすると、対応するフォルダにすばやくアクセスして、頻繁に使うファイルを保存することができます。
- l <mark>[マイコンピュータ](#page-49-0)</mark>では、コンピュータのドライブの内容を表示することができます。
- l [コントロールパネル](#page-48-1) では、コンピュータの設定を調整することができます。
- 1 ヘルプとサポートをクリックすると、[ヘルプとサポートセンター](#page-45-1) ウィンドウが開きます。
- 1 検索 では、お使いのコンピュータやネットワーク上でファイルおよびフォルダの場所を検索できます。
- 1 **ファイル名を指定して実行**をクリックすると、プログラムを起動したり、ファイルを開いたりするコマンドを入力するためのウィンドウが表示されます。
- 1 ログオフ をクリックすると、現在コンピュータを使用しているユーザーがログオフをして、新しいユーザーがコンピュータにログオンすることができます。
- 1 **終 了オプション** をクリックすると、コンピュータをシャットダウンする、再起動する、または省電力モードにする、のいずれかを選択できるウィンドウが開きます。 Windows XP Professional が動作<br> しているコンピュータがドメインに接続されている場合、**コンピュータの電源を切る** ウィンドウに表示される項目が異なります。

### <span id="page-47-1"></span>タスクバー

タスクバーの左端には<u>[スタート](#page-46-0)ボタン</u>、右端には通知領域が表示されます。 プログラムを開くとタスクバーにそのプログラムを示すボタンが表示されます。 このボタンをクリックするだけで操作するプロ<br>グラムの表示を切り替えることができます。 タスクバーの表示スペースがない場合、Windows XP では、同じプログラムの複数のインスタンスを 1 つのボタンにグループ化します。

プログラムやリンクにすばやくアクセスして、タスクバーにツールバーを追加できます。また、タスクバーから クイック起動 および リンク などのツールバーを追加、または削除できます。

- 1. タスクバー内の何もない場所を右クリックして、ツールバー をポイントします。
- 2. 追加や削除したいツールバーをクリックします。

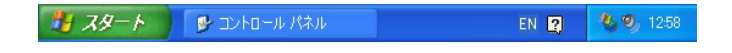

### <span id="page-47-2"></span>通知領域

通知領域には、コンピュータの時計およびプリンタの状況など、ユーティリティやコンピュータの機能にすばやくアクセスできるアイコンが表示されます。 Microsoft® Windows® XP オペレーティングシス テムでは、通知領域にあるあまり使わないアイコンを非表示にします。 非表示のアイコンを表示するには、<sup>609</sup>をクリックします。

## 《 界 1:52 PM

通知領域のアイコンを非表示にしないよう Windows XP を設定するには …

- 1. タスクバー内の何もない場所を右クリックして、プロパティをクリックします。
- 2. アクティブでないインジケータを隠す にチェックマークが付いていないことを確認します。

通知領域には、コンピュータの時計およびプリンタの状況など、ユーティリティやコンピュータの機能にすばやくアクセスできるアイコンが表示されます。 Windows XP では、通知領域にあるあまり使わな<br>いアイコンを非表示にします。 非表示になっているアイコンを表示するには、キャレット (^) またはシェブロン (<) ボタンをクリックします。

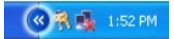

通知領域のアイコンを非表示にしないよう Windows XP を設定するには …

- 1. タスクバー内の何もない場所を右クリックして、プロパティをクリックします。
- 2. アクティブでないインジケータを隠す にチェックマークが付いていないことを確認します。

<span id="page-47-0"></span>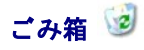

ファイルを削除すると、削除されたファイルはごみ箱に移動します。 ごみ箱に移動したファイルは後[で元に戻すこ](file:///C:/data/CHM_OUT/systems/ins8500/JA/Help/tellhow.chm/tellhow/files.htm#1023634)とができます。

<span id="page-48-2"></span>ファイルを完全に削除したいときは、[ごみ箱を空にすると](file:///C:/data/CHM_OUT/systems/ins8500/JA/Help/tellhow.chm/tellhow/files.htm#1022655)完全に削除されます。

### <span id="page-48-0"></span>ユーザーアカウントおよびユーザーの簡易切り替え

メモ: Windows XP Home Edition 用のアカウントオプションは、Windows XP Professional で利用できるアカウントオプションと異なります。 また、Windows XP Professional で利用できるオプショ ンは、コンピュータの接続先のドメインによって異なります。

Windows XP がインストールされると、コンピュータ管理者または管理者権限を持つユーザーは、追加するユーザーアカウントを作成することができます。

- 1. スタート ボタンをクリックして、コントロールパネル をクリックします。
- 2. コントロールパネル ウィンドウで、ユーザーアカウント をクリックします。
- 3. 作業を選びます で、新しいアカウントを作成する をクリックします。
- 4. 新しいアカウントに名前を付けます で、新しいユーザーの名前を入力して、次へ をクリックします。
- 5. アカウントの種類を選びますで、以下の項目の 1 つをクリックします。
	- 1 コンピュータの管理者 ― すべてのコンピュータ設定を変更することができます。
	- 1 **制限 ―** ご自分のパスワードなど、個人的な設定のみを変更することができます。 プログラムをインストールしたりインターネットを使用することはできません。
- 6. アカウントの作成 をクリックします。

#### ユーザーの簡易切り替え

メモ: ユーザーの簡易切り替えは、コンピュータで Windows XP Professional が動作していて、コンピュータがコンピュータドメインのメンバーである場合、またはコンピュータに搭載されているメ モリが 128 MB 以下の場合は無効になります。

ユーザーの簡易切り替えにより、先に使用していたユーザーがログオフしなくても、複数のユーザーが 1 台のコンピュータにアクセスできます。

- 1. スタート ボタンをクリックして、ログオフ をクリックします。
- 2. **Windows** のログオフ ウィンドウで、ユーザーの切り替え をクリックします。

ユーザーの簡易切り替えを使用する場合、前のユーザーが実行していたプログラムはバックグラウンドで使用され続けるため、コンピュータの動作が遅く感じられることがあります。 また、ゲームや<br>DVD ソフトウェアなどのマルチメディアプログラムは、ユーザーの簡易切り替えでは動作しないことがあります。 詳細については、Windows [ヘルプとサポートセンターを](#page-45-1)参照してください。

### <span id="page-48-1"></span>コントロールパネル

コントロールパネルには、Windows XP の表示や動作を設定するツールがあります。 コントロールパネルを開くには …

- 1. スタート ボタンをクリックして、コントロールパネル をクリックします。
- 2. 作業する分野を選びます にあるカテゴリの 1 つをクリックします。

#### たとえば、スクリーンセーバーを変更したい場合、デスクトップの表示とテーマをクリックします。

3. 作業を選びます にある該当するタスクをクリックします。

特定のタスクを選択しない場合、コントロールパネルアイコンをクリックすることもできます。

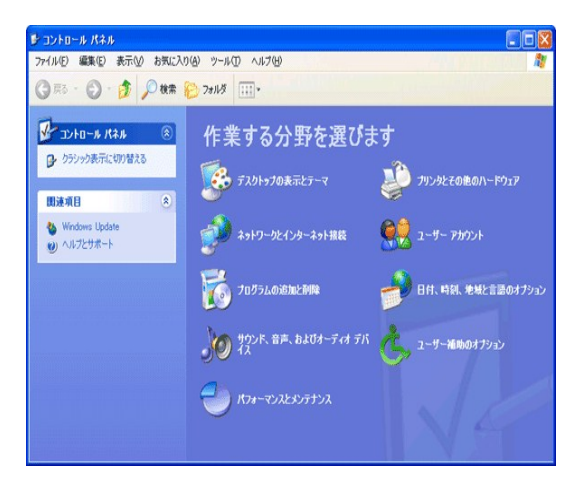

# <span id="page-49-1"></span><span id="page-49-0"></span>マイコンピュータ

**メモ:** マイコンピュータと同様に、Windows エクスプローラは、コンピュータの内容を一覧表示し、すべてのドライブやフォルダにあるファイルの場所を確認することができます。 Windows エクス<br>プローラを開くには**、スタート**ポタンを右クリックして、**エクスプローラ** をクリックします。 表示するドライブまたはフォルダに移動します。 マイコンピュータおよび Windows エクスプローラの詳<br>細については、ヘルプとサポートセンタ

マイコンピュータを使用すると、コンピュータのドライブまたはフォルダの内容が表示できます。

- 1. スタート ボタンをクリックして、マイコンピュータ をクリックします。
- 2. 表示させたいドライブまたはフォルダのアイコンをダブルクリックします (たとえばドライブ C)。